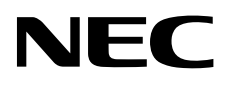

Écran destiné à un usage médical

# MD322C8-2

# MANUEL D'INSTALLATION ET D'ENTRETIEN

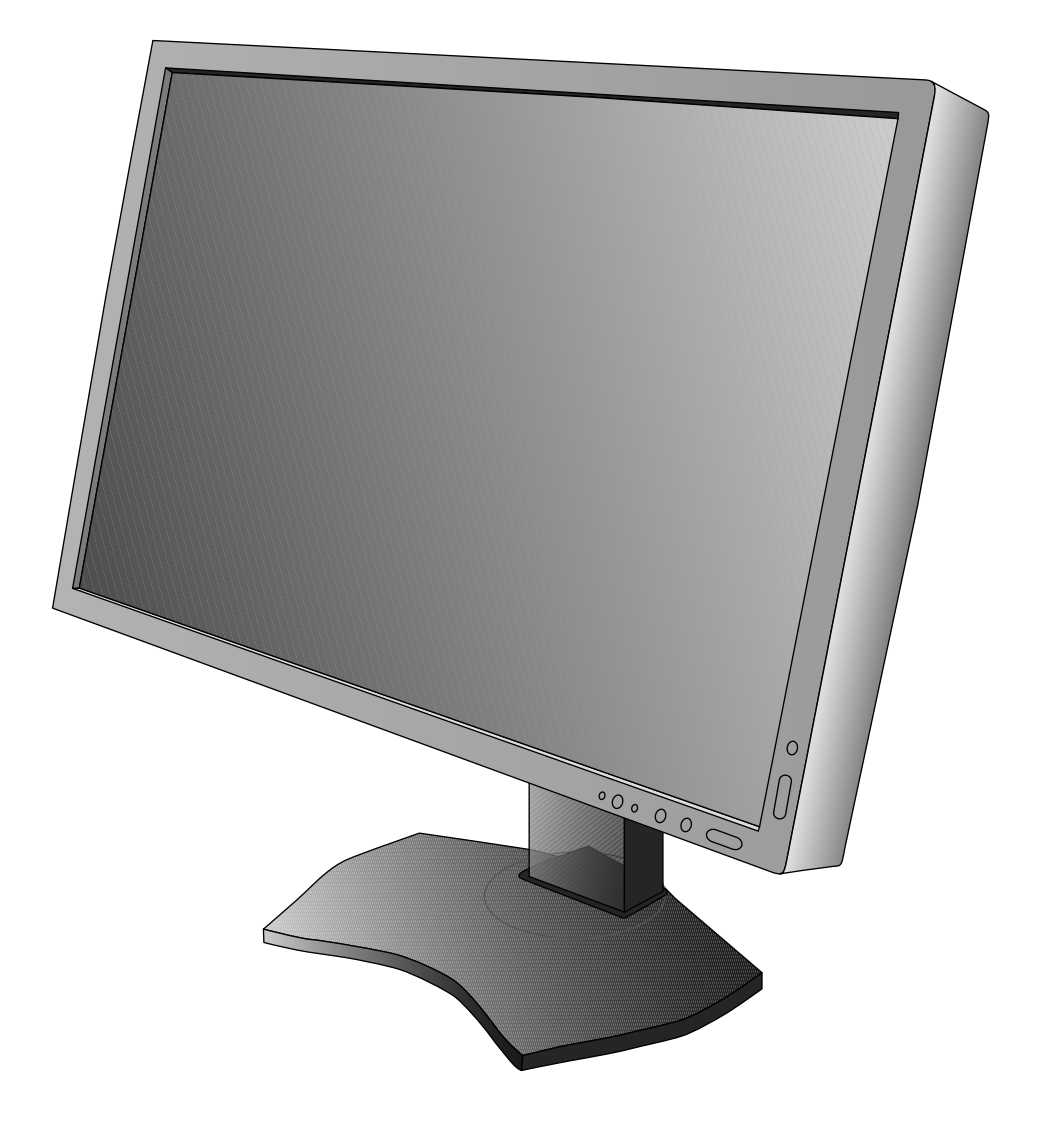

# **Sommaire**

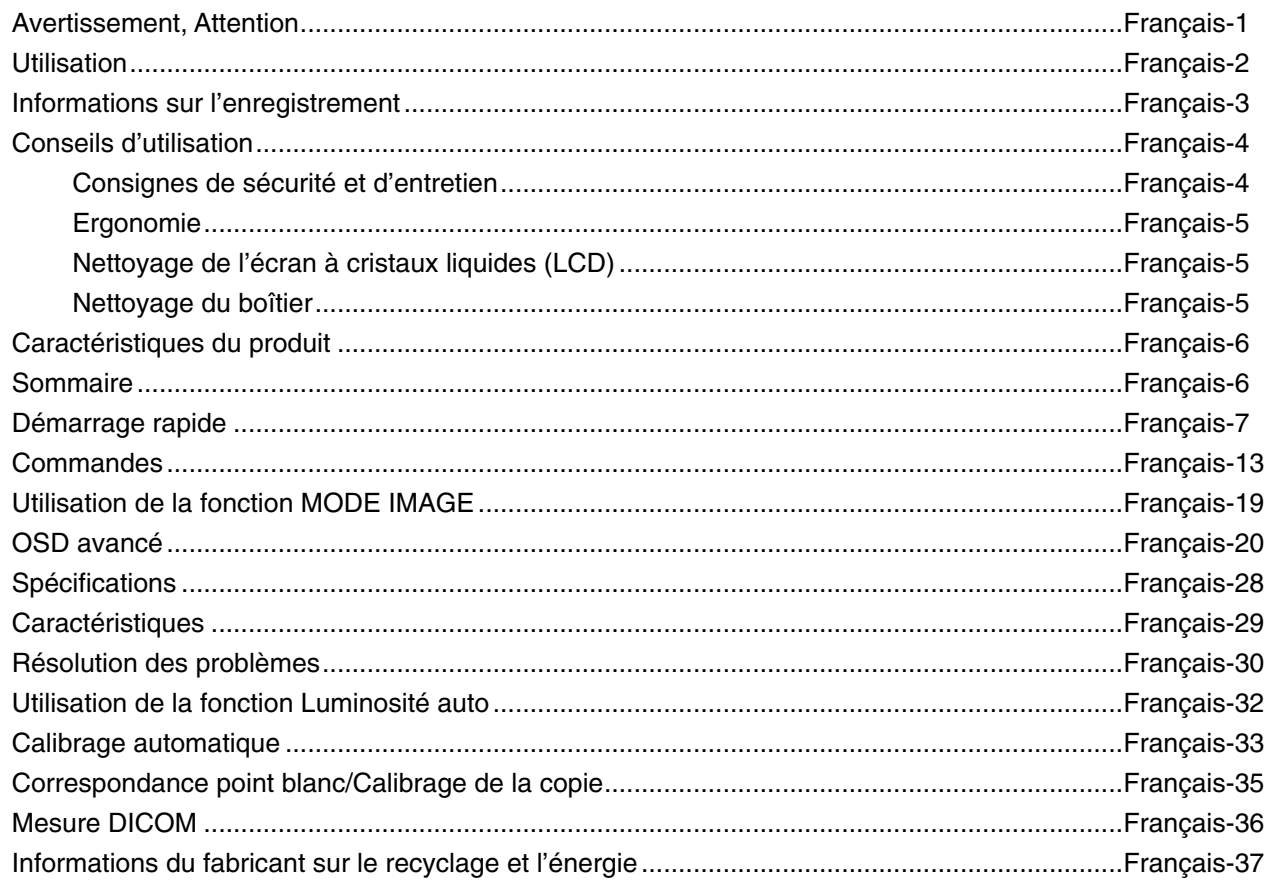

## **Informations relatives aux symboles**

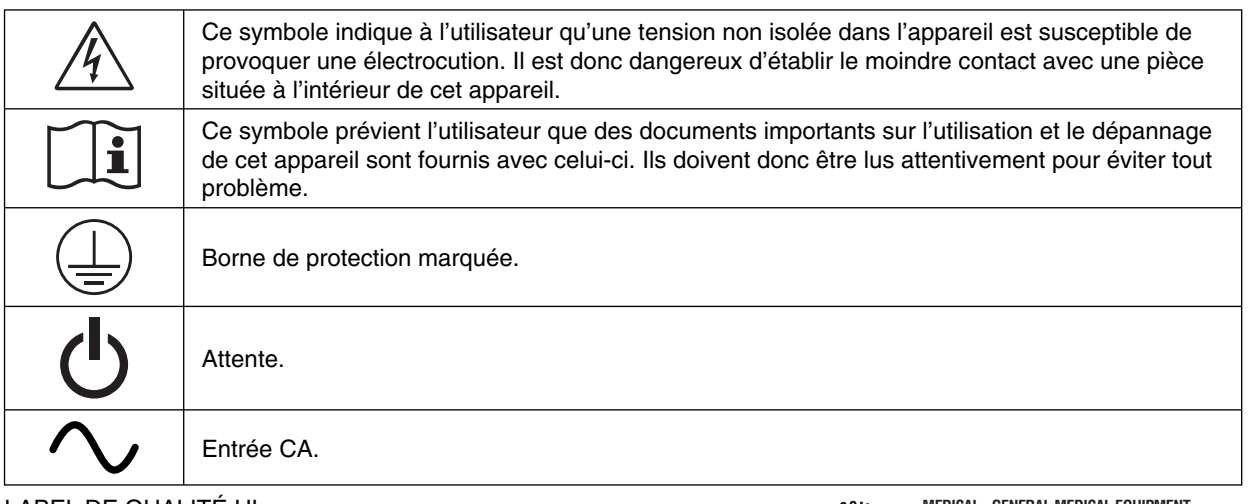

LABEL DE QUALITÉ UL, ANSI/AAMI ES60601-1:2005+C1:09+A2:10 cUL, CAN/CSA-C22.2 NO.60601-1:2008

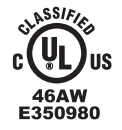

**MEDICAL - GENERAL MEDICAL EQUIPMENT AS TO ELECTRICAL SHOCK, FIRE AND MECHANICAL HAZARD ONLY IN ACCORDANCE WITH ANSI/AAMI ES60601-1:2005+C1:09+A2:10 AND CAN/CSA-C22.2 NO.60601-1:2008**

Windows est une marque déposée de Microsoft Corporation. NEC est une marque déposée de NEC Corporation. ErgoDesign est une marque déposée de NEC Display Solutions, Ltd. en Autriche, au Benelux, au Danemark, en France, en Allemagne, en Italie, en Norvège, en Espagne, en Suède et au Royaume-Uni.

Tous les autres noms de marques et de produits sont des marques commerciales ou des marques déposées par leurs propriétaires respectifs.

DisplayPort et le logo DisplayPort sont des marques commerciales appartenant à la Video Electronics Standards Association, aux États-Unis et dans d'autres pays.

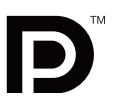

## **AVERTISSEMENT**

POUR ÉVITER LES RISQUES D'INCENDIE OU D'ÉLECTROCUTION, N'EXPOSEZ PAS L'APPAREIL À LA PLUIE OU À L'HUMIDITÉ. DE MÊME, N'UTILISEZ PAS LA PRISE POLARISÉE DE CET APPAREIL AVEC UNE RALLONGE OU D'AUTRES PRISES SI ELLES NE PEUVENT ÊTRE TOTALEMENT ENFONCÉES.

N'OUVREZ PAS LE BOÎTIER CAR IL CONTIENT DES COMPOSANTS À HAUTE TENSION. CONFIEZ TOUS LES TRAVAUX DE DÉPANNAGE À DU PERSONNEL TECHNIQUE QUALIFIÉ.

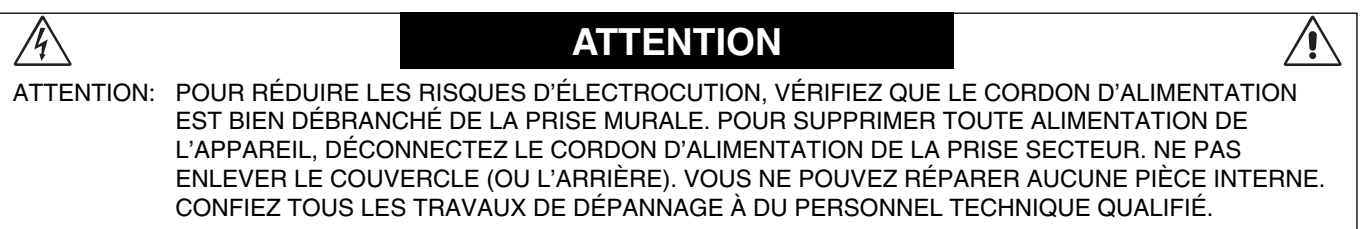

#### **Informations importantes sur le cordon d'alimentation**

**ATTENTION :** utilisez le cordon d'alimentation fourni avec le moniteur comme indiqué dans le tableau ci-dessous. Si le cordon d'alimentation n'a pas été livré avec cet équipement, veuillez contacter votre fournisseur. Dans tous les autres cas utiliser un cordon d'alimentation correspondant à la tension alternative de la prise, agréé et conforme aux normes de sécurité de votre pays. Si vous utilisez cet écran en Amérique du nord, vous devrez utiliser un cordon d'alimentation approprié (North America Hospital Grade).

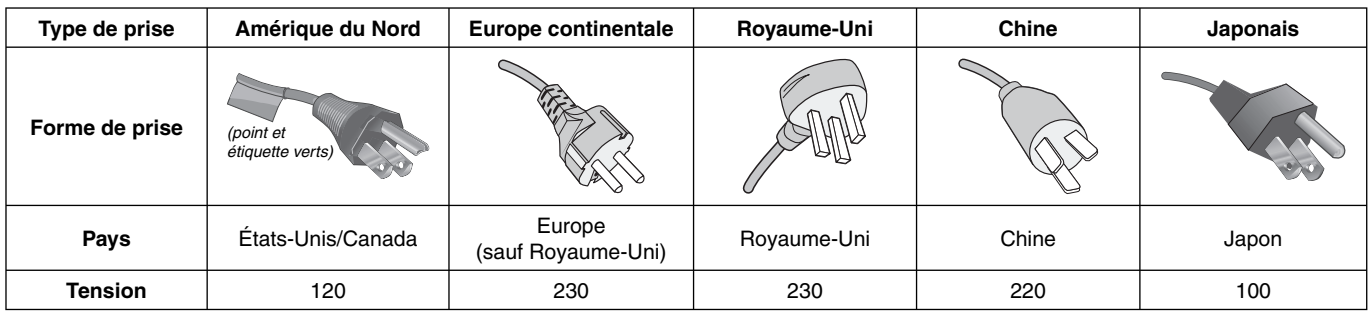

**REMARQUE :** la maintenance de ce produit peut s'effectuer uniquement dans le pays d'achat.

# **DEFINITION MULTIMEDIA INTERFA**

HDMI, le logo HDMI et High-Definition Multimedia Interface sont des marques commerciales ou des marques déposées de HDMI Licensing LLC, aux États-Unis et dans d'autres pays.

- Ce produit a été conçu pour être utilisé principalement en tant que matériel technique d'information dans un bureau ou à domicile.
- Il doit être connecté à un ordinateur et n'est pas prévu pour l'affichage des signaux de télédiffusion.

# **Utilisation**

Le moniteur couleur MD322C8-2 est conçu pour l'affichage et le visionnage d'images numériques permettant l'établissement de diagnostics par des physiciens qualifiés.

Pour assurer une performance optimale de l'écran, telle que spécifiée, il doit être utilisé uniquement en association avec les contrôleurs d'affichage NEC approuvés.

MD322C8-2 ne peut pas être utilisé dans le cadre d'un système d'entretien artificiel de la vie.

Cet appareil ne doit pas être utilisé dans le cadre d'une mammographie numérique.

Cet appareil a été conçu exclusivement pour l'interconnexion avec du matériel CEI 60601-1 certifié.

#### **Contre-indications :** aucune.

#### **Consignes de sécurité**

L'unité a été conçue exclusivement pour l'interconnexion avec du matériel CEI 60950-1 certifié loin des patients et avec du matériel CEI 60601-1 certifié à proximité des patients.

- Le matériel connecté aux interfaces numériques doit être conforme aux normes CEI appropriées (par exemple, CEI 60950-1 pour l'équipement de traitement des données et CEI 60601-1 pour l'équipement médical).
- Cet appareil est conforme à la norme CEI 60601-1-2. Afin de réduire les interférences provenant d'autres équipements, conservez une distance d'au moins 0,5 m avec les autres sources électromagnétiques potentielles, comme les téléphones portables.
- Pour réduire les risques d'électrocution, vérifiez que le cordon d'alimentation est bien débranché de la prise murale. Pour supprimer toute alimentation de l'appareil, veuillez débrancher le cordon d'alimentation de la prise secteur. N'enlevez pas le couvercle avant ou arrière. Aucune pièce interne n'est réparable par l'utilisateur. Confiez les interventions de dépannage à un personnel technique qualifié. La prise secteur doit être disponible et accessible.

#### **Clients nord-américains**

La mise à la terre est uniquement fiable lorsque l'équipement est connecté à un réceptacle équivalent marqué « Hôpital uniquement » (Hospital Only) ou « Niveau Hôpital » (Hospital Grade). Ce port d'entrée du signal doit être connecté correctement. Aucun port d'entrée du signal non utilisé ne doit être accessible par le patient une fois l'écran LCD intégré dans un système médical.

Selon la loi fédérale des États-Unis, ce dispositif ne doit être vendu que par ou sur l'ordre d'un personnel médical agréé.

#### **Client européens**

Le déballage, l'installation et le calibrage de l'écran doivent être confiés à du personnel qualifié et autorisé uniquement. Nous déclinons toute responsabilité en cas de dysfonctionnement de l'appareil résultant d'une installation effectuée par du personnel non autorisé, et ce à ses propres risques et périls.

#### **Imagerie médicale**

Le moniteur MD322C8-2 a été conçu pour afficher des données d'imagerie médicale avec une résolution de 3840 x 2160.

## **Déclaration**

#### **Déclaration du constructeur éclaration du Déclaration de conformité** Classification de l'appareil : Classe I, sans fonction de mesure Réglementation applicable : Annexe IX, Règlements 1.4 (Section 1) et 1.1 (Section 3) Nom du produit : MD322C8-2 (Moniteur couleur LCD 31,5 po pour imagerie diagnostique) Numéro de modèle : MD322C8 Code UMDNS : 16603 NEC Display Solutions Europe GmbH certifie que le produit répertorié est conforme aux prescriptions et aux provisions importantes de la directive européenne 93/42/CEE, y compris les amendements des directives européennes 2007/47/EC et 2011/65/EU (ROHS), ainsi qu'aux clauses applicables des normes suivantes : – EN 60601-1 – EN 60601-1-2 – EN 61000-3-2 – EN 61000-3-3 – EN 50581:2012 NEC Display Solutions Europe GmbH Landshuter Allee 12-14. 80637 Munich, Allemagne

## **Informations de la FCC**

- 1. Utilisez les câbles fournis avec ce moniteur pour éviter tout problème en matière de réception (radio et télévision).
	- (1) Veuillez utiliser le cordon d'alimentation fourni ou un câble équivalent pour assurer la conformité FCC.
	- (2) Veuillez utiliser le câble DVI-D blindé ou le câble de signal vidéo DisplayPort fourni. L'utilisation d'autres types de câbles et adaptateurs peut provoquer des interférences avec la réception radio et télévision.
- 2. Cet équipement a été testé et déclaré conforme aux normes relatives au matériel informatique de la classe B, définies dans l'Article 15 des règlements de la FCC. Ces normes sont destinées à assurer une protection suffisante contre les interférences nuisibles dans une installation résidentielle. Cet équipement génère et utilise des fréquences radio qui, en cas d'installation et d'utilisation incorrectes, peuvent être à l'origine d'interférences nuisibles aux communications radio. Cependant, il n'est pas garanti que des interférences n'interviennent pas dans une installation particulière. Si cet équipement génère des interférences nuisibles à la réception radio ou à la télévision, ce qui peut être déterminé en éteignant et en rallumant l'appareil, l'utilisateur est invité à essayer de résoudre le problème de l'une des manières suivantes :
	- Réorienter ou déplacer l'antenne de réception.
	- Augmenter la distance entre l'équipement et le récepteur.
	- Brancher l'équipement à une prise d'un circuit différent de celui auquel le récepteur est connecté.
	- Consulter le revendeur ou un technicien expérimenté en radio/télévision.

Si nécessaire, l'utilisateur doit contacter le revendeur ou un technicien expérimenté en radio/télévision qui pourra le conseiller. L'utilisateur peut profiter du livret suivant, préparé par la Commission fédérale des communications : « Comment identifier et résoudre les problèmes d'interférences radio-TV ». Ce livret est disponible au bureau des publications du gouvernement américain, Washington, D.C., 20402, N° d'article 004-000-00345-4.

## **Déclaration de conformité**

Cet appareil est conforme à la partie 15 du règlement FCC. Le fonctionnement est soumis aux deux conditions suivantes. (1) Cet appareil ne peut pas provoquer d'interférence nuisible, et (2) cet appareil doit accepter toute interférence reçue y compris du type pouvant créer un fonctionnement indésirable.

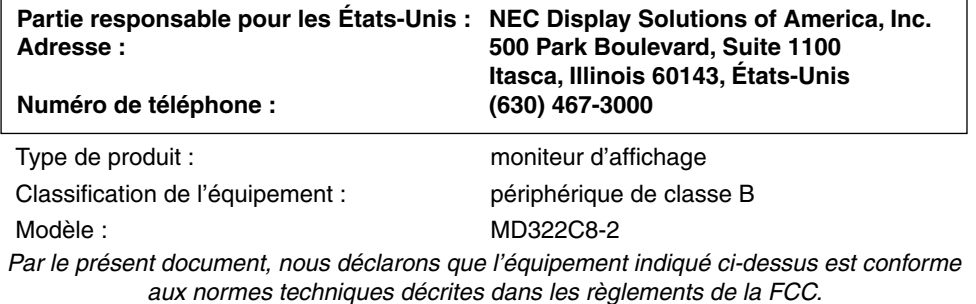

## **Classifi cation**

**HC** 

Selon le type de protection contre les décharges électriques : CLASSE I

Selon le degré de protection contre les décharges électriques : ne s'applique pas

Selon le degré de protection contre les entrées d'eau, telles que définies dans la version actuelle de IEC529 : IPX0

Selon la méthode de stérilisation ou de désinfection recommandée par le fabricant : non spécifiée

Selon le degré de sécurité du dispositif en présence de produits INFLAMMABLES MELANGES A L'AIR, L'OXYGENE OU D'OXYDE NITREUX: n'appartient pas à la catégorie AP ou APG

Selon le mode de fonctionnement : Fonctionnement en continu

# **Conseils d'utilisation**

#### **Consignes de sécurité et d'entretien**

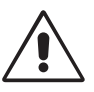

#### POUR UN FONCTIONNEMENT OPTIMAL, VEUILLEZ RESPECTER LES INDICATIONS SUIVANTES SUR LE RÉGLAGE ET L'UTILISATION DU MONITEUR COULEUR MULTISYNC :

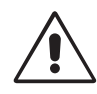

AVERTISSEMENT : ne modifiez pas la structure de cet équipement sans l'autorisation préalable du fabricant.

AVERTISSEMENT : pour débrancher ce produit de l'alimentation secteur, retirez la fiche secteur de la prise de courant.

**AVERTISSEMENT :** pour réduire les risques d'électrocution, cet équipement doit être connecté à l'alimentation secteur avec une mise à la terre protégée uniquement.

AVERTISSEMENT : la modification de cet équipement n'est pas autorisée.

- **AVERTISSEMENT :** pour obtenir des informations détaillées sur la directive EMC, contactez les autorités NEC locales.
- **N'OUVREZ JAMAIS LE BOÎTIER DU MONITEUR.** Aucune pièce interne ne peut être réparée par l'utilisateur et l'ouverture ou la dépose des capots peut vous exposer à des risques de décharges électriques ou autres. Confiez toutes les interventions de dépannage à un personnel technique qualifié.
- Ne renversez pas de liquides dans le moniteur et ne l'utilisez pas près d'une source d'eau.
- N'introduisez pas d'objets de quelque nature que ce soit dans les fentes du boîtier car ces objets pourraient toucher des endroits sous tension dangereuse, ce qui peut provoquer des blessures, voire être fatal, ou peut occasionner une décharge électrique, un incendie ou une panne de l'appareil.
- Ne placez pas d'objets lourds sur le cordon d'alimentation. Un cordon endommagé peut occasionner une décharge électrique ou un incendie.
- Ne placez pas cet appareil sur un chariot, un support ou une table inclinés ou instables, car en cas de chute, le moniteur peut être sérieusement endommagé.
- Le cordon d'alimentation utilisé doit être agréé et en conformité avec les normes de sécurité de votre pays. (Le type H05VV-F 3G 1 mm2 doit être utilisé en Europe).
- Au Royaume Uni, utilisez avec ce moniteur un cordon d'alimentation approuvé BS avec une prise moulée équipée d'un fusible noir (5A).
- Ne placez aucun objet sur le moniteur et ne l'utilisez pas en extérieur.
- Ne pliez pas le cordon d'alimentation.
- N'utilisez pas votre moniteur dans des endroits à hautes températures, humides, poussiéreux ou huileux.
- N'obstruez pas les aérations du moniteur.
- Les vibrations sont susceptibles d'endommager le rétroéclairage. Évitez toute installation à un endroit où le moniteur est exposé à des vibrations continues.
- Si le moniteur est cassé ou si du verre est brisé, ne touchez pas le cristal liquide, et manipulez le moniteur avec précaution.
- Pour éviter que le moniteur LCD ne tombe suite à un séisme ou à un autre choc et ne soit endommagé, assurez-vous que vous l'installez à un emplacement stable et que vous avez pris les mesures nécessaires pour éviter sa chute.

Eteignez immédiatement le moniteur, débranchez-le de la prise murale et déplacez-le à un emplacement sûr. Contactez ensuite un personnel technique qualifié dans les cas suivants. Si le moniteur est utilisé dans ces conditions, il peut tomber ou causer des risques d'incendie et de choc électrique :

- Si le support du moniteur est fissuré ou écaillé.
- Si le moniteur est instable.
- Si une odeur inhabituelle provient du moniteur.
- **•** Si le cordon d'alimentation ou la prise sont endommagés.
- Si du liquide a été renversé ou si des objets sont tombés à l'intérieur du moniteur.
- Si le moniteur a été exposé à la pluie ou à de l'eau.
- Si le moniteur est tombé ou si le boîtier est endommagé.
- Si le moniteur ne fonctionne pas normalement tout en étant utilisé conformément aux directives d'utilisation.

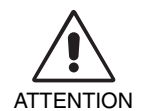

- Prévoyez une aération suffisante autour du moniteur pour que la chaleur puisse se dissiper correctement. N'obstruez pas les ouvertures de ventilation et ne placez pas le moniteur près d'un radiateur ou d'une autre source de chaleur. Ne posez rien sur le moniteur.
- La prise du cordon d'alimentation est le moyen principal par lequel on doit débrancher le système de l'alimentation électrique. Le moniteur doit être installé à proximité d'une prise de courant facilement accessible.
- Manipulez le moniteur avec soin lors de son transport. Conservez l'emballage pour le transport.
- Ne touchez pas la surface de l'écran LCD lorsque vous transportez, montez ou installez le moniteur. En exercant une pression sur l'écran LCD, vous pouvez l'endommager sérieusement.
- L'installation et le transport du moniteur nécessitent au moins deux personnes.
- Portez le moniteur par la poignée intégrée et par le dessous.
- Ne le portez pas uniquement à l'aide du support.

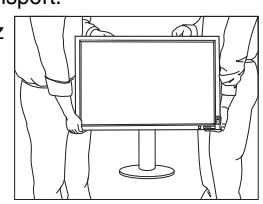

**Persistance de l'image :** La persistance de l'image se manifeste lorsqu'une image résiduelle ou « fantôme » d'une image précédemment affichée reste visible sur l'écran. Contrairement aux moniteurs à tube cathodique, la persistance de l'image sur les moniteurs LCD n'est pas permanente, mais l'on doit éviter d'afficher des images fixes pendant une longue période de temps. Pour remédier à la persistance de l'image, mettez le moniteur hors tension pendant une durée égale à celle de l'affichage de l'image précédemment affichée. Par exemple, si une image est restée affichée sur l'écran pendant une heure et qu'il reste une image résiduelle, le moniteur doit être mis hors tension pendant une heure pour effacer l'image.

REMARQUE : Comme pour tous les équipements d'affichage personnels, NEC DISPLAY SOLUTIONS recommande d'utiliser à intervalles réguliers un économiseur d'écran animé chaque fois que l'écran est en veille, ou d'éteindre le moniteur lorsqu'il n'est pas utilisé.

**Entretien :** avant d'utiliser l'écran pour la première fois pour l'imagerie diagnostique, nous vous recommandons d'effectuer un calibrage initial conformément au paragraphe 14 de la norme DICOM. Pour garantir une qualité visuelle constante pendant la durée de vie du moniteur, l'intervalle de recalibrage recommandé est de 12 mois.

#### UNE POSITION ET UN RÉGLAGE CORRECTS DU MONITEUR PEUVENT RÉDUIRE LA FATIGUE DES YEUX, DES ÉPAULES ET DE LA NUQUE. APPLIQUEZ CE QUI SUIT POUR POSITIONNER LE MONITEUR :

- Pour une performance optimale, laissez le moniteur chauffer pendant 20 minutes.
- Réglez la hauteur du moniteur pour que le haut de l'écran soit au niveau ou légèrement audessous du niveau des yeux. Vos yeux doivent pointer légèrement vers le bas pour regarder le milieu de l'écran.
- Positionnez le moniteur au minimum à 40 cm et au maximum à 70 cm de vos yeux. 50 cm est la distance optimale.
- Reposez vos yeux régulièrement en regardant un objet situé à au moins 6 mètres. Clignez souvent des yeux.
- Placez le moniteur à un angle de 90° par rapport aux fenêtres et autres sources de lumière pour réduire au maximum les reflets et l'éblouissement. Réglez l'inclinaison du moniteur pour que l'éclairage du plafond ne se reflète pas sur l'écran.
- Si une lumière réfléchie rend la vision de l'écran difficile, utilisez un filtre antireflets.
- Nettoyez le moniteur LCD avec un chiffon sans peluches et non abrasif. N'utilisez pas de solution de nettoyage ou de nettoyant pour vitres !
- Ajustez les commandes de luminosité du moniteur pour améliorer la lisibilité.
- Utilisez un support de documents placé près de l'écran.
- Placez directement devant vous ce que vous regardez le plus souvent (l'écran ou les documents de référence) pour minimiser les mouvements de la tête lorsque vous tapez.
- Évitez d'afficher des motifs fixes sur l'écran pendant de longues périodes pour éviter la rémanence (persistance de l'image).
- Consultez régulièrement un ophtalmologiste.

#### **Ergonomie**

Pour obtenir l'ergonomie maximale, nous recommandons ce qui suit :

- Pour éviter la fatigue des yeux, réglez la luminosité sur une valeur modérée. Placez une feuille de papier blanche à côté de l'écran LCD pour vérifier la luminance.
- Utilisez les commandes de taille et de position préprogrammées avec des signaux standard.
- Utilisez le réglage couleur préprogrammé.
- Utilisez des signaux non entrelacés avec une fréquence de rafraîchissement vertical supérieure à 60 Hz.
- N'utilisez pas du bleu primaire sur un fond sombre car cela rend la lecture difficile et peut occasionner une fatigue oculaire par un contraste insuffisant.

#### **Nettoyage de l'écran à cristaux liquides (LCD)**

- Essuyez l'écran LCD avec précaution à l'aide d'un chiffon doux lorsque cela est nécessaire.
- Ne frottez pas l'écran LCD avec une matière rugueuse.
- N'exercez aucune pression sur l'écran LCD.
- N'utilisez pas de nettoyant à base d'alcool sous peine d'endommager ou de décolorer la surface LCD.

#### **Nettoyage du boîtier**

- Débranchez le système d'alimentation électrique.
- Essuyez délicatement le boîtier avec un chiffon doux.
- Pour nettoyer le boîtier, imbibez le chiffon avec un détergent neutre et de l'eau, essuyez le boîtier et séchez avec un chiffon sec.

#### **REMARQUE :** la surface du boîtier contient de nombreuses matières plastiques. N'utilisez PAS de benzène, diluant, détergent alcalin, détergent à base d'alcool, nettoyant pour vitres, cire, vernis, lessive ou insecticide. Ne posez pas de matières en caoutchouc ou en vinyle sur le boîtier pendant de longues périodes. Ces types de liquides et de tissus peuvent abîmer, fissurer ou écailler la peinture.

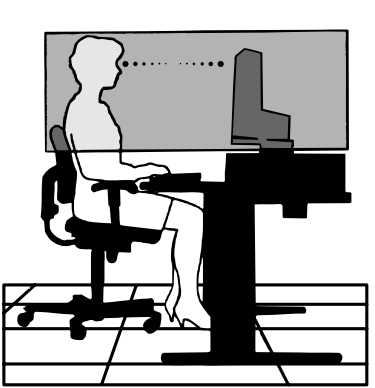

# **Caractéristiques du produit**

- DisplayPort et HDMI, prenant en charge la profondeur de couleur de 10 bits.
- Mode image simple à 5 paramètres (voir page 15).
- Reproduction précise des couleurs pour des graphismes de pointe (voir page 19).
- Chauffage rapide.
- Le mode multi-écrans Image dans image/Image par image inclut une prévisualisation en temps réel (voir page 15).
- Concentrateur USB avec deux ports montants (voir page 16).
- Basse consommation d'énergie grâce au MODE ECO (voir page 14).
- Encombrement réduit.
- Calibrage automatique avec capteur optionnel.

# **Sommaire**

La boîte\* de votre nouveau moniteur NEC doit contenir les éléments suivants :

Le nom du modèle est indiqué sur l'étiquette.Moniteur avec support ajustable inclinable/pivotable/rotatif/ montable en hauteur Cordon d'alimentation\*<sup>1</sup> • 2 câbles de signal vidéo (câble DVI-D vers DVI-D) • 2 câbles de signal vidéo (câble DisplayPort) Câble USB • Manuel d'installation La plaque signalétique se • CD-ROM trouve à l'arrière de l'écran. 4 vis (pour monter le moniteur sur un bras flexible : voir page 11) • 2 vis à oreilles (pour le retrait de la carte d'entrée DisplayPort ; voir page 12) ⊃ CD-ROM 4 vis Cordon d'alimentation\*1  $\mathbb{Q}(\mathbb{Z})$   $\mathbb{Q}(\mathbb{Z})$ 2 vis à oreilles *Manuel d'installation* Manuel d'installation Câble USB 2 câbles de signal vidéo (câble Câble USB 2 câbles de signal vidéo DVI-D vers DVI-D) (câble DisplayPort) \* *N'oubliez pas de conserver la boîte et le matériel d'emballage d'origine pour le cas où vous seriez amené à transporter ou expédier le moniteur.* Le type et le nombre de cordons d'alimentation inclus dépendent de l'endroit où le moniteur LCD est expédié. Lorsque plusieurs cordons d'alimentation sont \*1 inclus, utilisez celui conforme aux normes de sécurité et à la tension en vigueur dans votre pays.

# **Démarrage rapide**

Pour connecter le moniteur LCD à votre système, suivez ces instructions :

- **REMARQUE :** lisez les « Conseils d'utilisation » (page 4) avant l'installation. Pour profiter de la résolution maximale, vous devez utiliser une carte vidéo permettant de bénéficier d'une résolution de 3 840 x 2 160. L'installation et le transport du moniteur nécessitent au moins deux personnes.
	-
- 1. Éteignez votre ordinateur.
- 2. **Pour un PC ou un Mac équipé d'une sortie numérique DVI :** branchez le câble signal DVI double liaison au connecteur de la carte graphique de votre système (**Figure A.1**). Serrez toutes les vis.

**Pour un PC avec une sortie DisplayPort :** branchez le câble DisplayPort au connecteur de la carte graphique de votre système (**Figure A.2**).

**Avec un PC équipé d'une sortie HDMI :** branchez le câble HDMI au connecteur de la carte graphique de votre système (**Figure A.3**).

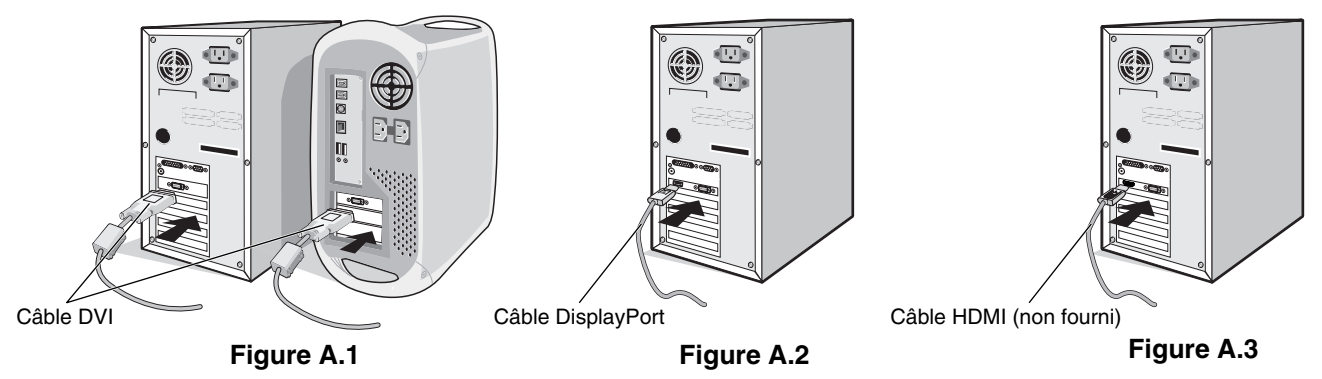

**REMARQUE :** 1. Utilisez un câble DisplayPort avec logo.

- 2. Lors du retrait du câble du port d'affichage, appuyez sur le bouton du haut pour déverrouiller.
- 3. Le bouton de verrouillage permet d'empêcher la modification de la hauteur. Placez votre main sur la partie supérieure du moniteur pour baisser complètement l'écran. Déplacez le bouton de verrouillage pour déverrouiller le support, afin de relever l'écran (**Figure B.1**).
- **REMARQUE :** manipulez avec soin lors du déverrouillage du support.

 Placez les mains de chaque côté du moniteur pour incliner l'écran LCD de 30 degrés et le placer sur la position la plus haute. Faites glisser le cache-câble vers le haut (**Figure B.2**).

**REMARQUE :** vous ne pouvez pas retirer le cache-câble.

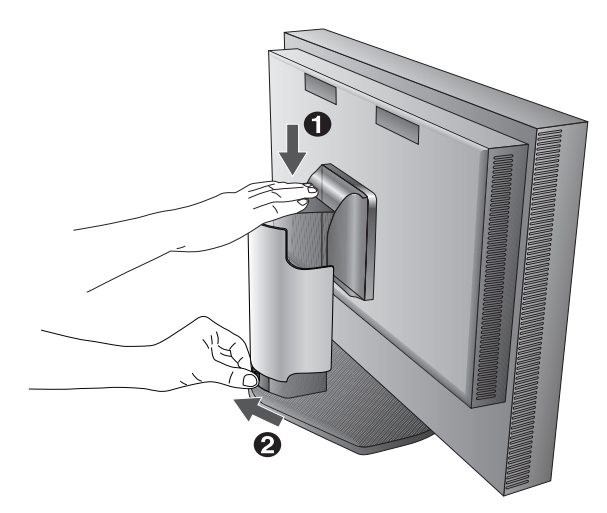

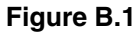

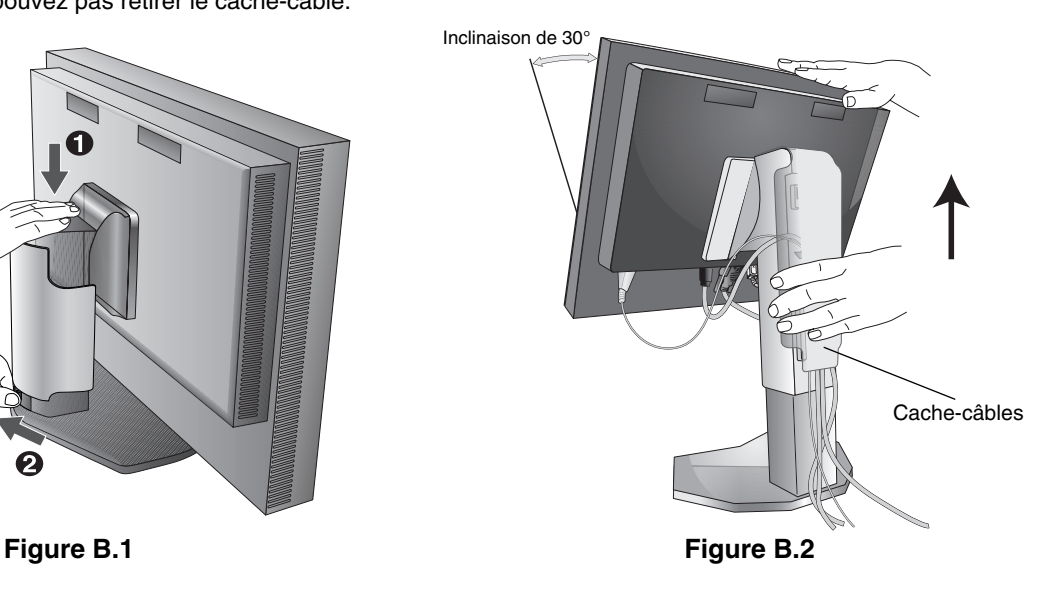

- 4. Branchez tous les câbles aux prises appropriées (**Figure C.1**). À l'aide du câble USB, branchez la prise de type B au port montant USB situé sur le côté arrière droit du moniteur et la prise de type A au port descendant de l'ordinateur (**Figure C.1a**). Si vous utilisez le cordon de l'appareil USB, branchez-le dans un des ports descendants du moniteur.
- REMARQUE : une mauvaise connexion des câbles peut nuire au fonctionnement, endommager l'affichage ou des composants et nuire à la qualité de l'affichage du module LCD et/ou réduire la durée de vie du module.
- **REMARQUE :** si vous souhaitez utiliser un signal HDMI, sélectionnez l'option SÉLECTIONNER HDMI/DVI dans le menu avancé Élément9 ou dans la fenêtre d'avertissement PAS DE SIGNAL OSD (voir page 18).

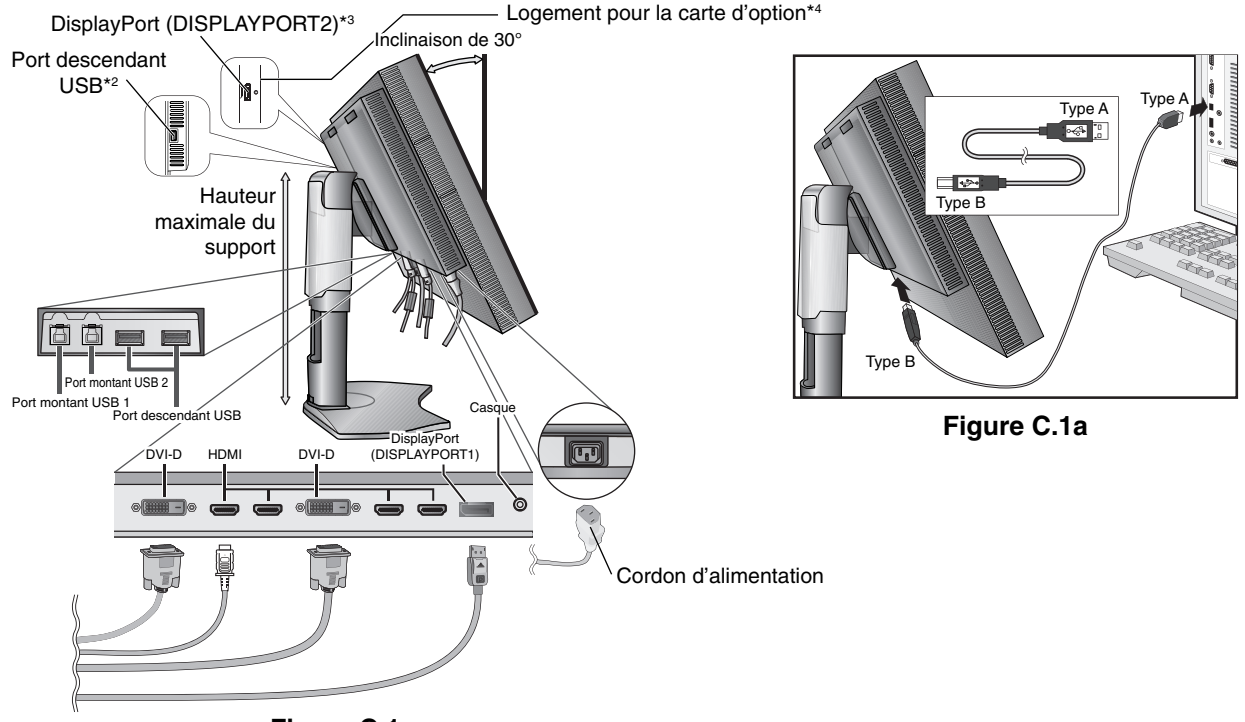

- **Figure C.1**
- 5. Pour que les câbles restent bien organisés, disposez-les dans le cache-câbles intégré au support. Placez les câbles dans les crochets fermement et à une distance égale (**Figure C.2** et **Figure C.3**).
- 6. Vérifiez que vous pouvez bien tourner, lever et baisser l'écran du moniteur une fois les câbles installés.

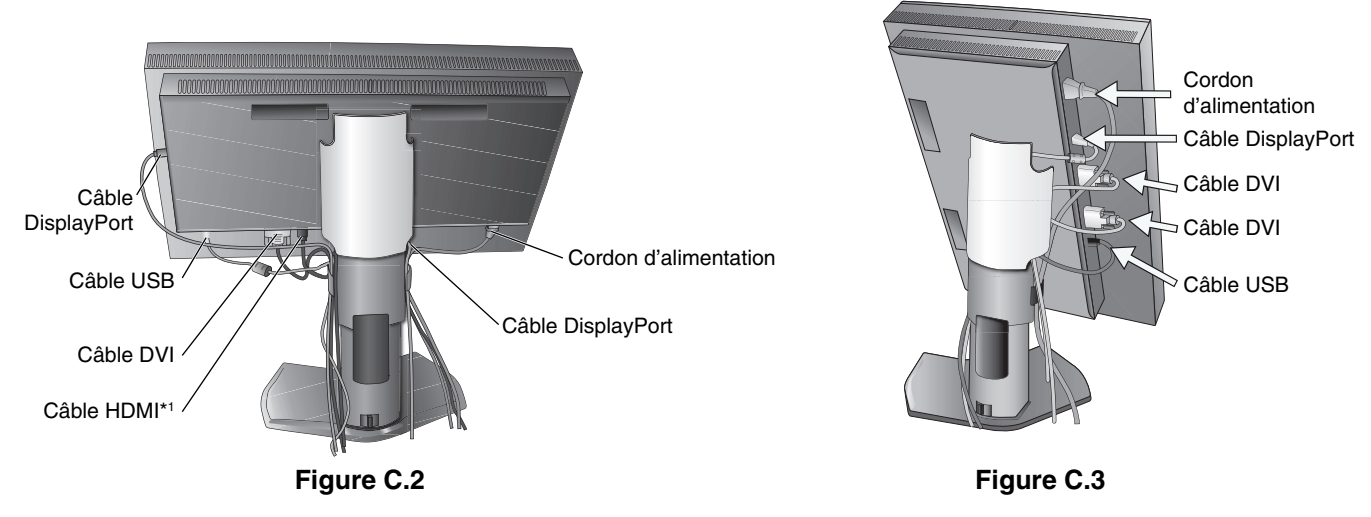

\*1 : câble non inclus.

- \*2 : connectez le capteur à ce port pour le calibrage automatique.
- \*3 : ce connecteur DisPlayPort ne prend pas en charge la résolution 3 840 x 2 160 (60 Hz).
- Pour bénéficier d'une telle résolution, utilisez le connecteur DISPLAYPORT1.
- \*4 : Pour en savoir plus sur les cartes d'option disponibles, contactez votre fournisseur.
- 7. Faites glisser le cache-câble (**Figure D.1**).
- 8. Connectez une extrémité du cordon d'alimentation à la prise CA à l'arrière du moniteur et l'autre à la prise de courant.

**REMARQUE :** reportez-vous à la section Attention de ce manuel pour le choix d'un cordon d'alimentation CA adapté.

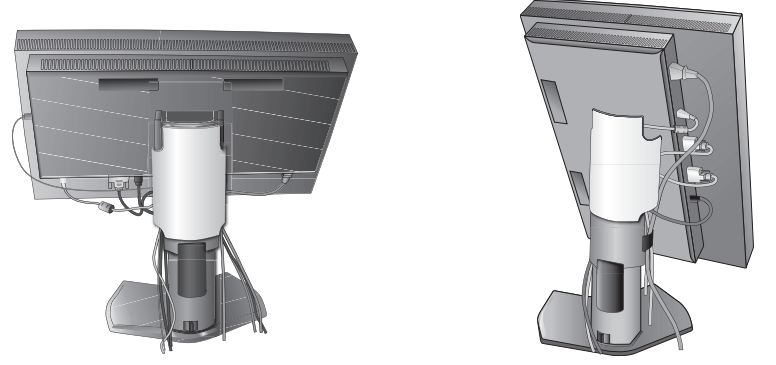

**Figure D.1**

- 9. Allumez le moniteur avec le bouton d'alimentation situé à l'avant (**Figure E.1**) ainsi que l'ordinateur.
- 10. Reportez-vous à la section **Commandes** de ce manuel de l'utilisateur pour une description complète de ces commandes OSD.
- **REMARQUE :** si vous souhaitez utiliser un signal HDMI, sélectionnez l'option SÉLECTIONNER HDMI/DVI dans le menu avancé Élément9 ou dans la fenêtre d'avertissement PAS DE SIGNAL OSD (voir page 18).
- **REMARQUE :** si vous rencontrez des problèmes, veuillez vous reporter à la section **Dépannage** de ce manuel.

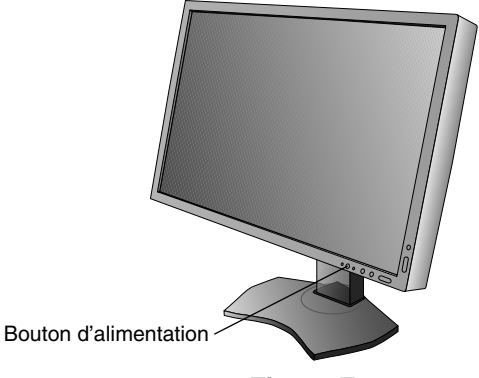

**Figure E.1**

## **Élévation et abaissement de l'écran du moniteur**

Le moniteur peut être levé ou abaissé en mode Paysage.

Pour lever ou baisser l'écran, placez les mains de chaque côté du moniteur et situez-le à la hauteur de votre choix (**Figure RL.1**).

**REMARQUE :** manipulez l'écran avec précaution lorsque vous l'élevez ou l'abaissez.

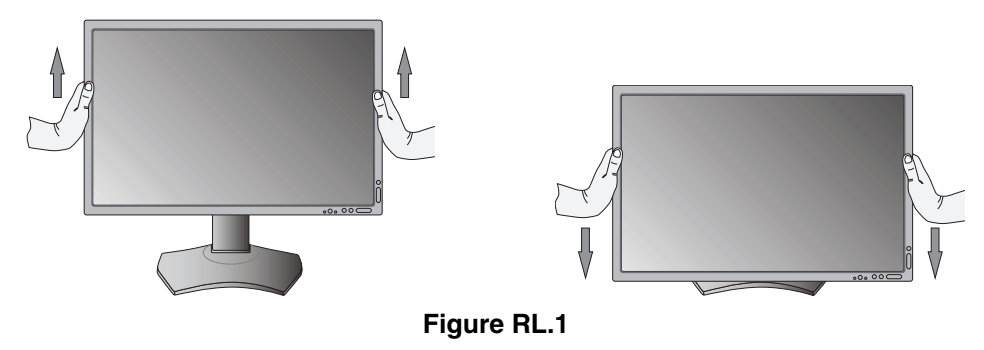

## **Rotation de l'écran**

Avant de tourner l'écran, celui-ci doit être levé et incliné au niveau maximum afin d'éviter tout choc contre le bureau ou tout pincement des doigts. Débranchez tous les câbles.

Pour lever l'écran, placez les mains de chaque côté du moniteur et levez-le jusqu'à la hauteur maximale (**Figure RL.1**). Pour tourner l'écran, placez les mains de chaque côté du moniteur et tournez-le dans le sens des aiguilles d'une montre, de paysage à portrait ou dans le sens inverse (**Figure R.1**).

Pour faire passer le menu OSD du mode Paysage au mode Portrait ou inversement, reportez-vous à la section « Commandes ».

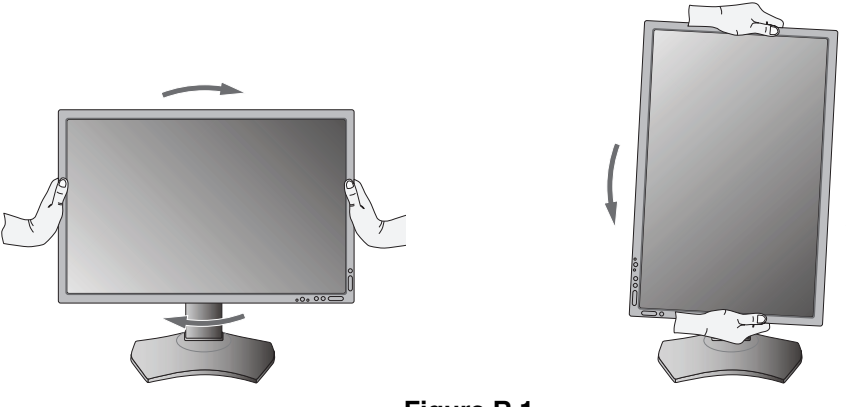

**Figure R.1**

## **Inclinaison**

Tenez le haut et le bas de l'écran du moniteur et ajustez manuellement l'inclinaison souhaitée (**Figure TS.1**).

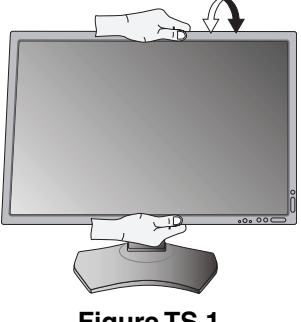

**Figure TS.1**

**REMARQUE :** manipulez l'écran avec précaution lorsque vous l'inclinez.

## **Pivotement**

Tenez les deux côtés de l'écran du moniteur et ajustez manuellement le pivotement souhaité (**Figure TS.2**).

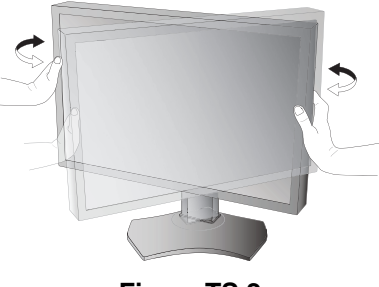

**Figure TS.2**

# **Installation du bras flexible**

Ce moniteur LCD est conçu pour être utilisé avec un bras flexible.

Pour préparer le moniteur en vue d'un autre montage :

**REMARQUE :** l'installation et le déplacement du moniteur nécessitent au moins deux personnes.

- Suivez les instructions du fabricant pour le montage de l'écran.
- Afin de respecter les prescriptions relatives à la sécurité, le moniteur doit être monté sur un bras pouvant supporter son poids. Reportez-vous à la page 28 pour obtenir de plus amples informations. Retirez le socle du moniteur avant le montage.

\* Contactez votre revendeur pour obtenir des informations supplémentaires.

# **Comment retirer le support du moniteur à des fins de montage**

Pour préparer le moniteur en vue d'un autre montage :

- 1. Déconnectez tous les câbles.
- 2. Placez les mains de chaque côté du moniteur et levez ce dernier jusqu'à la position la plus haute.
- 3. Placez le moniteur face vers le bas sur une surface non abrasive (**Figure S.1**).
- 4. Placez une main autour du support et l'autre sur le levier à dégagement rapide. Appuyez sur le levier à dégagement rapide et tournez-le dans la direction indiquée par les flèches (Figure S.1).
- 5. Soulevez le support pour le décrocher du moniteur (**Figure S.1**). Vous pouvez maintenant monter le moniteur d'une façon différente. Pour fixer à nouveau le support, effectuez la procédure

dans le sens inverse.

**REMARQUE :** manipulez avec soin lors de retrait du support du moniteur.

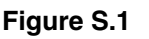

 $\frac{1}{2}$ 

## **Montage du bras flexible**

Ce moniteur LCD est conçu pour être utilisé avec un bras flexible.

- 1. Suivez les instructions de la partie Comment retirer le support du moniteur pour retirer le support.
- 2. Utilisez les 4 vis fournies pour fixer le bras au moniteur (Figure F.1).
- **Attention :** utilisez UNIQUEMENT les 4 vis fournies ou les vis de taille M4 (Longueur : largeur du support et de la rondelle + 10-12 mm) pour éviter d'endommager le moniteur et le support. Afin de respecter les prescriptions relatives à la sécurité, le moniteur doit être monté sur un bras garantissant la stabilité nécessaire en fonction du poids du moniteur. Le moniteur LCD doit être uniquement utilisé avec un bras homologué (par exemple, portant la marque TUEV GS). 200 mm 100 mm

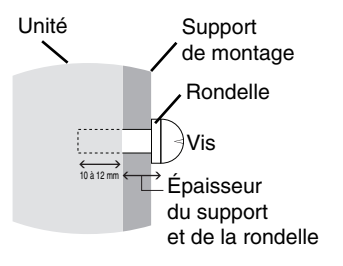

100 mm Poids de l'assemblage du LCD : 14,2 kg

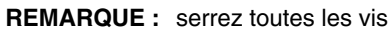

(force de montage recommandée : de 98 à 137N•cm).

**Figure F.1**

## **Retrait de la carte d'entrée DisplayPort**

**Attention :** ne touchez pas la carte d'option immédiatement après l'avoir retirée.

- 1. Éteignez votre ordinateur, votre moniteur et tout autre équipement connecté.
- 2. Insérez les vis à oreilles dans les trous adéquats de la carte d'entrée DisplayPort (**Figure G.1**).

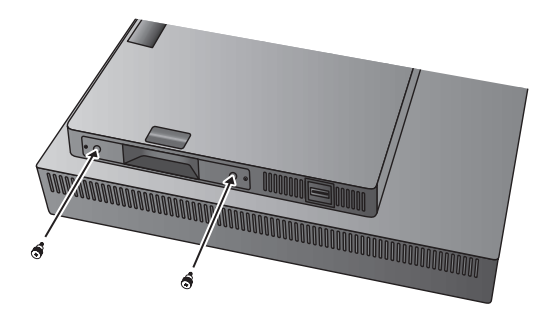

**Figure G.1**

3. Retirez les vis extérieures (**Figure G.2**).

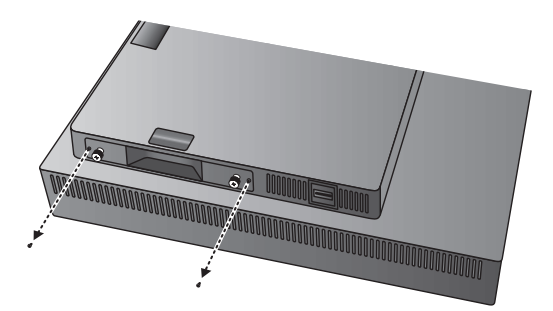

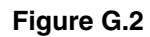

4. Retirez les vis à oreilles pour permettre le déplacement de la carte d'entrée DisplayPort (**Figure G.3**).

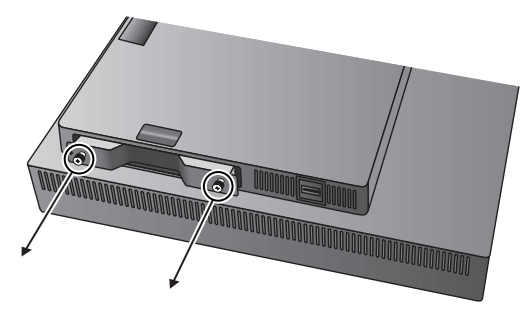

**Figure G.3**

**REMARQUE :** si vous utilisez des accessoires avec la carte d'option, contactez votre fournisseur pour obtenir des informations détaillées.

Reportez-vous au manuel de cette même carte pour obtenir de plus amples informations.

Utilisez les 2 vis retirées du moniteur pour fixer la carte d'option au moniteur.

Si vous utilisez une carte d'option, sélectionnez OPTION dans la section OPTION D'ENTREE du menu avancé Élément9.

Vous pouvez uniquement utiliser la carte d'option, prenant en charge une alimentation inférieure à 16 V/1,25 A.

# Les boutons de commande OSD (On-screen Display - Affichage à l'écran) **sur la face avant du moniteur fonctionnent comme suit :**

Pour accéder au menu OSD, appuyez sur le bouton MENU. Pour modifier le signal d'entrée, appuyez sur le bouton SELECT.

REMARQUE : l'OSD doit être fermé pour que vous puissiez modifier le signal d'entrée.

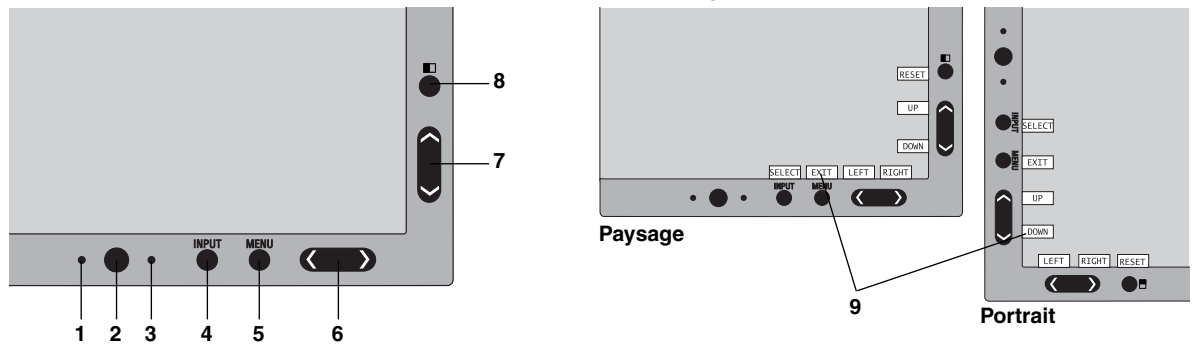

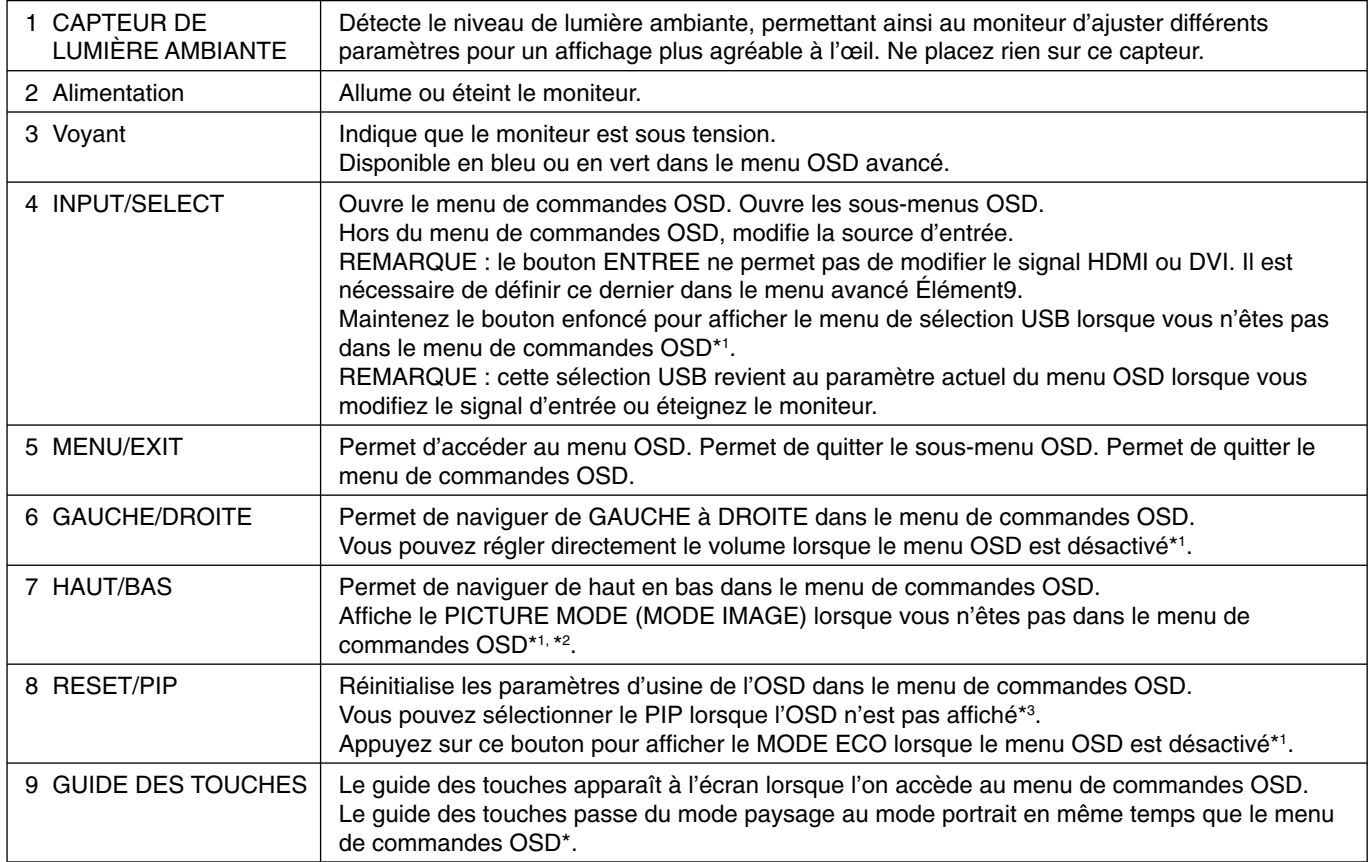

\* La fonctionnalité des boutons « GAUCHE/DROITE » et « HAUT/BAS » est interchangeable selon l'orientation (paysage/portrait) de l'OSD.

\*1 Vous ne pouvez pas utiliser cette fonction lorsque la fonction de TOUCHE DE RACCOURCI est désactivée.

\*2 Menu MODE IMAGE.

Appuyez sur les boutons HAUT/BAS pour sélectionner le MODE IMAGE associé à l'outil IMAGE ACTIVE. En mode PIP ou PBP (Picture by Picture), appuyez sur le bouton GAUCHE/DROITE pour modifier l'outil IMAGE ACTIVE. Le mode Image peut être sélectionné en association avec l'outil IMAGE ACTIVE, et ce de manière indépendante.

\*3 Menu MODE PIP.

Appuyez sur le bouton HAUT/BAS pour modifier le réglage MULTI-IMAGE. Lorsque vous sélectionnez PIP dans la section MULTI-IMAGE, vous pouvez appuyez sur le bouton GAUCHE/DROITE pour afficher l'écran réduit dans la fenêtre principale, et vice versa.

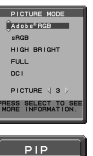

# **RÉGLAGE DE LA LANGUE DE L'OSD**

- Utilisez les touches de commande (GAUCHE/DROITE ou HAUT/BAS ou MENU) pour accéder au menu « LANGUAGE SELECTION » (SELECTION DE LA LANGUE).
- Sélectionnez la langue de l'OSD à l'aide des boutons GAUCHE/DROITE et HAUT/BAS.
- Pour quitter le menu OSD, appuyez sur le bouton EXIT.

REMARQUE : vous ne devez régler la langue de l'OSD que lors de la configuration initiale. La langue de l'OSD ne change pas à moins que l'utilisateur ne la modifie ultérieurement.

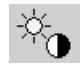

## **Contrôle de la luminosité**

### **LUMINOSITE**

Règle la luminosité globale de l'image et du fond de l'écran.

**REMARQUE :** le niveau de luminosité est réglé à l'aide de la sortie de rétroéclairage. L'affichage effectue une compensation numérique en cas de luminosité faible ou élevée. Dans ce cas, la valeur de la luminosité de l'OSD devient magenta.

- REMARQUE : la performance optimale de l'affichage se situe dans la plage où la valeur de la luminosité de l'OSD est noire. Si l'affichage n'arrive pas à atteindre la luminosité souhaitée, la valeur de la luminosité numérique de l'OSD clignote.
- **REMARQUE :** l'affichage compense automatiquement les paramètres de luminosité bas en réglant le contraste de l'écran sur la luminosité souhaitée. Cela réduit le rapport de contraste et l'indicateur OSD devient magenta.
- REMARQUE : l'affichage compense automatiquement les paramètres de luminosité élevés en baissant la compensation d'uniformité jusqu'à obtenir la luminosité souhaitée. L'indicateur OSD devient magenta et l'uniformité peut baisser.

## **MODE ECO**

Réduit la consommation d'énergie en diminuant le niveau de luminosité.

**ARRET(ARR) :** aucune fonction.

**MODE1 :** réduit la luminosité maximum possible jusqu'à environ 200 cd/m2 .

**MODE2 :** réduit la luminosité maximum possible jusqu'à environ 100 cd/m2 .

### **NOIR**

Règle la luminance du noir. Lorsque vous sélectionnez des paramètres bas ne pouvant pas être affichés, l'OSD devient magenta.

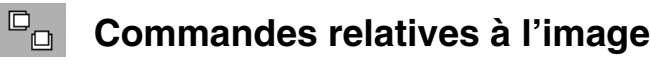

## **GAUCHE/DROITE**

Contrôle la position horizontale de l'image dans la zone d'affichage du LCD.

## **BAS/HAUT**

Contrôle la position verticale de l'image dans la zone d'affichage du LCD.

## **EXPANSION**

Règle la méthode de zoom.

**PLEIN :** la taille de l'image est agrandie à plein écran, quelle que soit sa résolution.

ASPECT : i'image est agrandie sans modifier le rapport du format.

**ARRET :** il'image n'est pas agrandie.

**PERSO. :** pour obtenir des instructions détaillées, reportez-vous au menu OSD avancé.

REMARQUE : lorsque l'image est pivotée, les caractères et les lignes peuvent être flous, en fonction de la résolution du signal.

## **NETTETE**

Cette fonction permet de conserver numériquement la netteté de l'image à tout moment. Elle s'ajuste continuellement afin d'obtenir une image distincte ou douce et est réglée de manière indépendante pour différentes résolutions.

### **UHD UPSCALING**

Lors de l'utilisation d'un signal à faible résolution, le niveau d'upscaling applicable à un signal haute résolution peut être sélectionné.

# **Systèmes de contrôle des couleurs**

## **PICTURE MODE (MODE IMAGE)**

Permet de choisir le mode Image qui convient le mieux au type de contenu affiché. 5 modes Image sont disponibles et peuvent être personnalisés. Pour obtenir de plus amples informations, reportez-vous au menu AVANCE, Élement1, PICTURE MODE (MODE IMAGE) (page 20) et au chapitre « Utilisation de la fonction MODE IMAGE » (page 19).

## **BLANC**

..<br>"Gr

Permet de définir la température des blancs sur NATIVE ou une température de couleur spécifique. Une température de couleur basse confère une teinte rougeâtre à l'écran, alors qu'une température plus élevée lui confère une teinte bleuâtre. NATIVE est la température de couleur par défaut de l'écran LCD. 6 500 K est la valeur conseillée pour le graphisme et 5 000 K pour l'impression.

## **REGLAGE**

TEINTE : permet de régler la teinte de chaque couleur<sup>\*1</sup>. La couleur est directement modifiée à l'écran et les barres de couleur du menu affichent l'amplitude de la modification.

**CORRECTION :** permet de régler la luminosité de chaque couleur\*1 . Appuyez sur le bouton DROITE pour augmenter la luminosité de la couleur.

**SATURATION :** permet de régler la profondeur de chaque couleur\*1 . Appuyez sur le bouton DROITE pour augmenter la vivacité de la couleur.

**BLANC (Balance des blancs) :** pour affiner le réglage de la TEMPERATURE, vous pouvez ajuster les niveaux R/V/B du point blanc. Pour ce faire, le paramètre PERSO. doit être défini sur TEMPERATURE. \*1 : ROUGE, JAUNE, VERT, CYAN, BLEU et MAGENTA.

## **PARAMETRE AVANCE**

Permet d'afficher le menu AVANCE. Reportez-vous à la page 20 pour obtenir des informations détaillées. Reportezvous au Élément1 du menu Avancé pour savoir comment régler le MODE IMAGE.

# **Outils**

飝

## **VOLUME**

Permet de contrôler le volume des haut-parleurs ou des écouteurs lorsqu'une option autre qu'ARRET est sélectionnée en mode IMAGE.

Pour mettre la sortie du son en sourdine, appuyez sur le bouton REINITIALISER.

## **ENTREE SON**

Permet de sélectionner un port d'entrée son lorsqu'une option autre qu'ARRET est sélectionnée en mode MULTI-IMAGE.

Si vous utilisez cette fonction, un cadre rouge s'affiche sur l'image sélectionnée.

**REMARQUE :** si vous sélectionnez l'option DVI, aucun son n'est émis par les haut-parleurs.

## **MULTI-IMAGE**

Permet de sélectionner l'option MODE MULTI-IMAGE, ARRET, PIP ou PBP (Picture by Picture).

**REMARQUE :** le signal HDMI et DVI n'est pas mentionné dans les sections PIP et PBP (Picture by Picture). Sélectionnez l'option SELECTIONNER HDMI/DVI dans le menu avancé Élément9.

## **MOTIF DE L'IMAGE**

Permet de sélectionner le mode d'écran divisé lorsque l'option MULTI-IMAGE est définie sur PBP. Vous pouvez diviser votre fenêtre en 2 ou 4 écrans.

## **IMAGE ACTIVE**

Permet de sélectionner une image active lorsqu'une option autre qu'ARRET est sélectionnée en mode MULTI-IMAGE. Un cadre blanc s'affiche sur l'image sélectionnée, lorsque le menu OSD apparaît à l'écran.

## **PIP GAUCHE/DROITE**

Contrôle la position horizontale de la fenêtre Image dans image en mode PIP.

## **PIP BAS/HAUT**

Contrôle la position verticale de la fenêtre Image dans image en mode PIP.

**TAILLE PIP**

Permet de sélectionner la taille de la sous-image insérée en mode PIP.

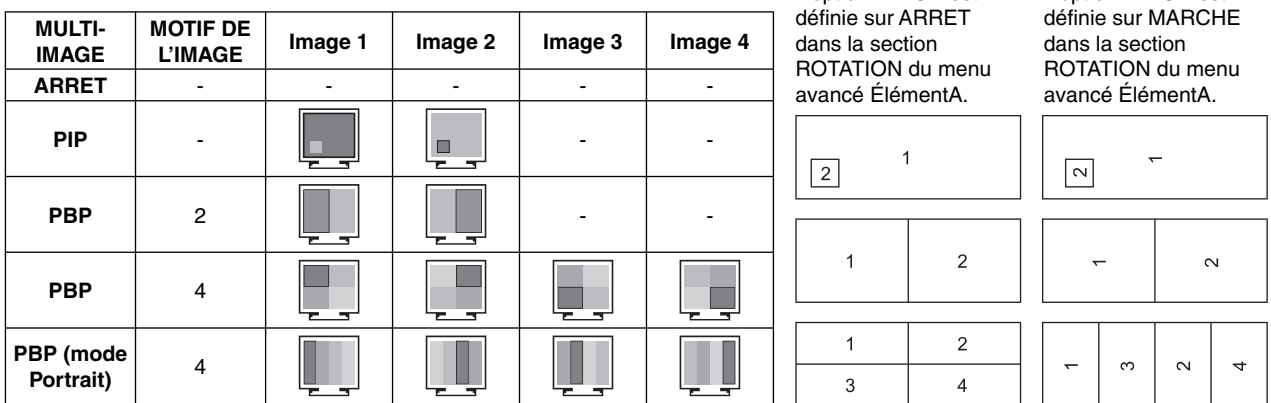

L'option IMAGE est

L'option IMAGE est

## **SELECTION USB**

Permet de modifier l'entrée du flux montant (1 ou 2) associée avec l'entrée actuelle de l'écran. Lorsque vous connectez un ordinateur à chacun des ports montants, vous pouvez utiliser les ports USB descendants du moniteur pour sélectionner ce paramètre pour le signal d'entrée.

Vous pouvez modifier l'écran actif et la combinaison de ports USB montants grâce au bouton Input (Entrée) (voir page 13). Vous pouvez définir la sélection USB de chaque signal d'entrée dans le menu avancé (voir page 23). Lorsque vous utilisez un seul port montant, le port par défaut est le port montant utilisé pour la connexion.

REMARQUE : pour éviter toute perte de données, avant de modifier les ports USB montants, vérifiez qu'aucun périphérique de stockage USB n'est utilisé par le système d'exploitation de l'ordinateur relié au port USB montant.

## **DETECTION VIDEO**

Permet de sélectionner la méthode de détection de la vidéo lorsque plusieurs entrées vidéo sont connectées.

PREM. : s'il n'existe pas de signal d'entrée vidéo, le moniteur recherche un signal vidéo sur l'autre port d'entrée(s) vidéo. Si un signal vidéo est présent sur un autre port, le moniteur bascule automatiquement le port d'entrée vidéo vers la nouvelle source vidéo détectée. Le moniteur ne recherchera pas d'autre signal vidéo tant que la source vidéo actuelle sera présente.

DERN. : si le moniteur affiche un signal de la source actuelle et qu'une nouvelle source vidéo lui est fournie, le moniteur bascule automatiquement vers cette nouvelle source vidéo. S'il n'existe pas de signal d'entrée vidéo, le moniteur recherche un signal vidéo sur l'autre port ou les autres ports d'entrée vidéo. Si le signal vidéo est présent sur un autre port, le moniteur bascule automatiquement le port d'entrée vidéo vers la nouvelle source vidéo détectée.

## **ARRET PROGRAMMATEUR**

Le moniteur s'éteint automatiquement au bout du laps de temps prédéfini à l'aide de cette option. Avant la mise hors tension, un message s'affiche à l'écran et vous demande si vous souhaitez retarder l'extinction de 60 minutes. Appuyez sur un bouton de l'OSD pour la retarder.

## **MODE ARRET**

L'IPM permet au moniteur de passer en mode d'économie d'énergie après une période d'inactivité.

Le MODE ARRET offre quatre réglages.

**ARRET :** le moniteur ne passe pas en mode d'économie d'énergie lorsque le signal d'entrée est perdu.

**STANDARD :** le moniteur passe automatiquement en mode d'économie d'énergie dès que le signal d'entrée est perdu. **REMARQUE :** l'image liée au signal DISPLAYPORT2 ne s'affiche plus une fois celui-ci redémarré.

**AVANCE :** le circuit de détection du signal fonctionne sans arrêt. Le temps de récupération pour revenir au mode normal est plus rapide qu'avec le paramètre STANDARD. La consommation d'énergie est un plus élevée qu'avec le paramètre STANDARD.

REMARQUE : si le réglage STANDARD est défini, et si l'image ne réapparaît pas lorsque le signal est redémarré, utilisez le réglage AVANCE.

 En cas d'entrées de signal provenant à la fois des connecteurs DVI et HDMI, il est possible qu'Intelligent Power Manager ne fonctionne pas correctement.

**OPTION :** le moniteur passe automatiquement en mode d'économie d'énergie lorsque la lumière environnante passe en dessous du niveau établi par l'utilisateur. Le niveau peut être ajusté dans le PARAMETRE MODE ARRET de l'élément 6 du menu OSD avancé.

Lorsque le moniteur est en mode d'économie d'énergie, le voyant lumineux situé sur l'avant du moniteur clignote et devient orange. Pour repasser en mode normal lorsque le moniteur est en mode d'économie d'énergie, appuyez sur n'importe quel bouton frontal, excepté le bouton d'alimentation et le bouton SELECT.

Lorsque la lumière environnante atteint à nouveau un niveau normal, le moniteur repasse automatiquement en mode normal.

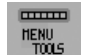

## **Outils du MENU**

## **LANGUE**

Les menus des commandes OSD sont disponibles en neuf langues.

### **OSD GAUCHE/DROITE**

Vous pouvez choisir l'emplacement sur l'écran de la fenêtre de commandes OSD. En choisissant la position de l'OSD, vous pouvez régler manuellement la position du menu de commandes OSD à gauche ou à droite.

## **OSD BAS/HAUT**

Vous pouvez choisir l'emplacement sur l'écran de la fenêtre de commandes OSD. Sélectionnez la position de l'OSD pour régler manuellement la position du menu de commandes OSD à gauche ou à droite.

## **EXTINCTION DE L'OSD**

Le menu des commandes OSD reste à l'écran aussi longtemps qu'il est utilisé. Vous pouvez choisir la durée d'attente du moniteur entre la dernière pression de touche et la désactivation du menu des commandes OSD. Les durées prédéfinies s'échelonnent de 10 à 120 secondes, par incréments de 5 secondes.

### **VERROUILLAGE OSD**

Cette commande bloque totalement l'accès à toutes les fonctions de commande OSD. Toute tentative d'activation des commandes OSD, lorsque ce dernier est verrouillé, provoque l'apparition d'un écran informant que les commandes OSD sont verrouillées.

Il existe trois types de VERROUILLAGES OSD :

VERROUILLAGE OSD sans commande : pour activer la fonction de verrouillage OSD, appuyez sur le bouton SELECT puis sur « DROITE », et maintenez les deux boutons enfoncés. Pour désactiver la fonction de verrouillage OSD, maintenez enfoncés simultanément les boutons SELECT et « DROITE » dans le menu OSD. Aucune commande ne peut être réglée en mode verrouillé.

VERROUILLAGE OSD avec contrôle de la LUMINOSITE et du VOLUME : pour activer la fonction de verrouillage OSD, appuyez sur le bouton SELECT puis sur les boutons « BAS » et « GAUCHE », et maintenez les trois boutons enfoncés. Pour désactiver la fonction de verrouillage OSD, appuyez sur SELECT puis sur les boutons « BAS » et « GAUCHE » et maintenez les trois boutons enfoncés dans le menu OSD. La LUMINOSITE et le VOLUME peuvent être réglés lorsque ce mode est adopté.

PERSONNALISE : reportez-vous au menu OSD avancé.

## **TRANSPARENCE OSD**

Ajuste la transparence du menu OSD.

## **COULEUR OSD**

Ajuste la couleur du menu OSD. La « couleur du cadre de la fenêtre de l'élément », la « couleur de sélection d'un élément » et la « couleur du cadre de la fenêtre de réglage » peuvent être changées en rouge, en vert, en bleu ou en gris.

## **NOTIFICAT. RESOLUTION**

Si l'option MARCHE est sélectionnée, un message apparaît à l'écran au bout de 30 secondes, vous informant que la résolution n'est pas optimale.

## **TOUCHE DE RACCOURCI**

Vous pouvez régler directement le VOLUME. Lorsque cette fonction est définie sur MARCHE, vous pouvez régler le volume à l'aide des boutons GAUCHE ou DROITE, lorsque le menu OSD est désactivé. Le menu OSD standard est accessible à l'aide du bouton EXIT. Lorsque cette fonction est définie sur ARRET, certains boutons sont désactivés (voir page 13).

## **PREREGLAGE USINE**

La sélection de l'option PREREGLAGE USINE vous permet de réinitialiser tous les réglages des commandes OSD (à l'exception des réglages DETECTION VIDEO, LANGUE, VERROUILLAGE OSD, COULEUR OSD, NOTIFICAT. RESOLUTION et TOUCHE DE RACCOURCI). Les réglages individuels peuvent être réinitialisés en mettant la commande concernée en surbrillance et en appuyant sur le bouton RESET.

**REMARQUE :** si vous souhaitez également réinitialiser les paramètres de calibrage d'image et SELF COLOR CORRECTION (CORRECTION AUTOMATIQUE DE LA COULEUR), utilisez la fonction du PREREGLAGE USINE du menu OSD Avancé (voir page 25).

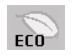

## **Informations ÉCO**

**ECONOMIE DE CARBONE :** affiche l'économie de carbone estimée, en kilogrammes.

**UTILISAT. DE CARBONE:** Affiche des informations sur l'utilisation estimée du carbone en Kg.

Il s'agit de l'estimation arithmétique, pas d'une valeur de mesure réelle.

L'estimation est effectuée sans option.

REDUCTION DES COUTS : affiche l'économie sur le coût de l'électricité.

**REGLAGE DE LA CONVERSION CO2 :** règle le facteur correspondant au contenu de carbone dans le calcul d'économie de carbone. Le paramètre initial est basé sur l'OCDE (édition 2008).

**REGLAGE DES VALEURS MONAITAIRES :** affiche le prix de l'électricité en 6 devises différentes.

REGLAGE DE LA CONVERSION MONAITAIRE : affiche l'économie sur le coût de l'électricité en kW/heure (USD est le paramètre par défaut).

**REMARQUE :** le paramètre initial de ce modèle est USD pour le paramètre de devise et 0,11 USD pour le paramètre de conversion de devise.

Vous pouvez modifier ces valeurs dans le menu Informations ÉCO.

- Si vous souhaitez utiliser le paramètre français, suivez les étapes ci-dessous :
- 1. Ouvrez le menu en appuyant sur le bouton Menu et sélectionnez Informations ECO à l'aide des touches GAUCHE ou DROITE.
- 2. Sélectionnez le REGLAGE DES VALEURS MONAITAIRES en utilisant le bouton HAUT ou BAS.
- 3. La devise applicable à la France est l'euro (€). Vous pouvez remplacer la devise USD (\$) par l'euro (€) à l'aide des touches GAUCHE ou DROITE, via l'élément Réglage actuel.
- 4. Sélectionnez le REGLAGE DE LA CONVERSION MONAITAIRE en utilisant le bouton HAUT ou BAS. Le paramètre initial de l'euro  $(\epsilon)$  est Allemagne pour OCDE (édition 2007). Consultez les prix de l'électricité pour la France ou les données OCDE correspondantes. La valeur pour la France de l'OCDE (édition 2007) était  $\in 0,12$ .
- 5. Ajustez le REGLAGE DE LA CONVERSION MONAITAIRE en utilisant le bouton GAUCHE ou DROITE.

## **Informations**

 $\vert \vert$  i

Fournit des informations sur la résolution d'affichage actuelle (image principale), le paramètre d'entrée USB actuel et les données techniques comprenant la fréquence par défaut utilisée et les fréquences horizontale et verticale. Indique le nom du modèle et les numéros de série de votre moniteur.

## **Avertissements de l'OSD**

Les avertissements de l'OSD disparaissent lorsque vous appuyez sur le bouton EXIT.

**PAS DE SIGNAL :** cette fonction vous avertit lorsque aucun signal horizontal ou vertical de synchronisation n'est présent. Après la mise sous tension ou en cas de changement du signal d'entrée, la fenêtre PAS DE SIGNAL s'affiche. Vous avez alors accès à 3 menus OSD, le menu MODE ARRET (voir page 16), le menu CABLE LONG NUMERIQUE (voir page 22) et le menu SELECTIONNER HDMI/DVI (voir page 26).

**NOTIFICAT. RESOLUTION :** cette fonction vous avertit lorsque la résolution utilisée n'est pas la résolution optimisée. Après la mise sous tension, si le signal d'entrée change ou si le signal vidéo ne présente pas de résolution appropriée, la fenêtre **NOTIFICAT. RESOLUTION** s'affiche. Cette fonction peut être désactivée dans le MENU Outils.

**HORS LIMITE :** cette fonction vous renseigne sur la résolution optimisée et le taux de rafraîchissement. Après la mise sous tension, si le signal d'entrée change ou si le signal vidéo ne présente pas de calage approprié, le menu **Hors limite** s'affiche.

Pour des informations détaillées sur les commandes, utilisez le menu OSD AVANCÉ.

# **Utilisation de la fonction MODE IMAGE**

Choisissez le Mode Image qui convient le mieux au type de contenu affiché. Cette fonction offre plusieurs modes.

• Le MODE IMAGE inclut les paramètres BRIGHTNESS (LUMINOSITÉ), AUTO BRIGHTNESS (LUMINOSITÉ AUTO), WHITE (BLANC), Color Gamut (Gamme de couleurs), GAMMA, BLACK (NOIR), UNIFORMITY (UNIFORMITÉ), COLOR VISION EMU (ÉMULATION DE LA VISION DES COULEURS), METAMERISM (MÉTAMÉRISME), RESPONSE IMPROVE (AMÉLIORATION DE LA RÉPONSE), AMBIENT LIGHT COMP. (COMP. LUMIÈRE AMBIANTE), 6-Axis ADJUST (RÉGLAGE 6 AXES). Vous pouvez modifier ces paramètres dans Élément1 du menu avancé.

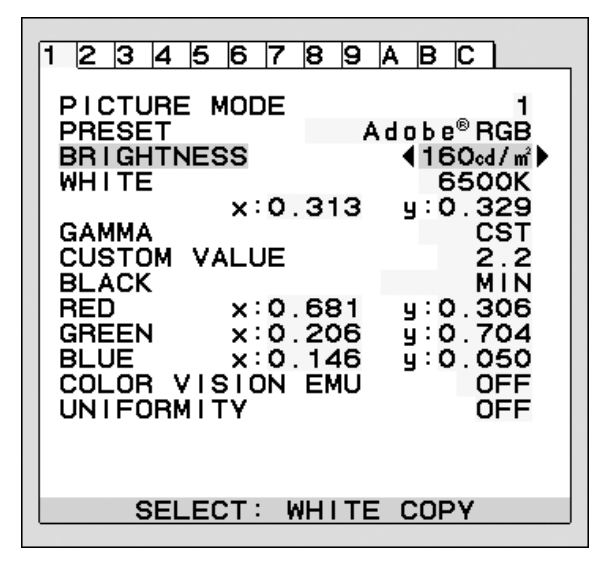

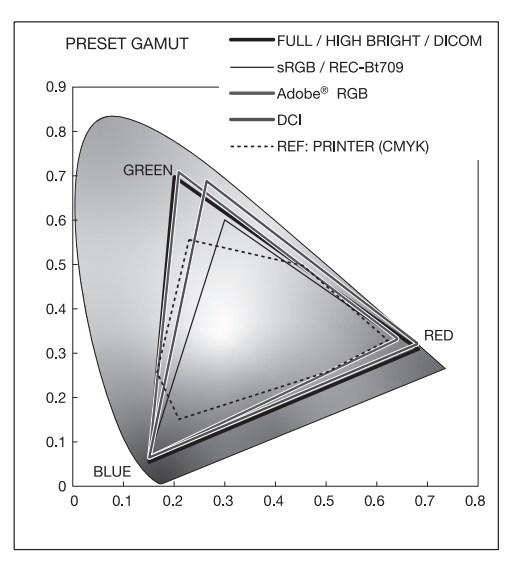

### **Type de PRÉRÉGLAGE pour le MODE IMAGE**

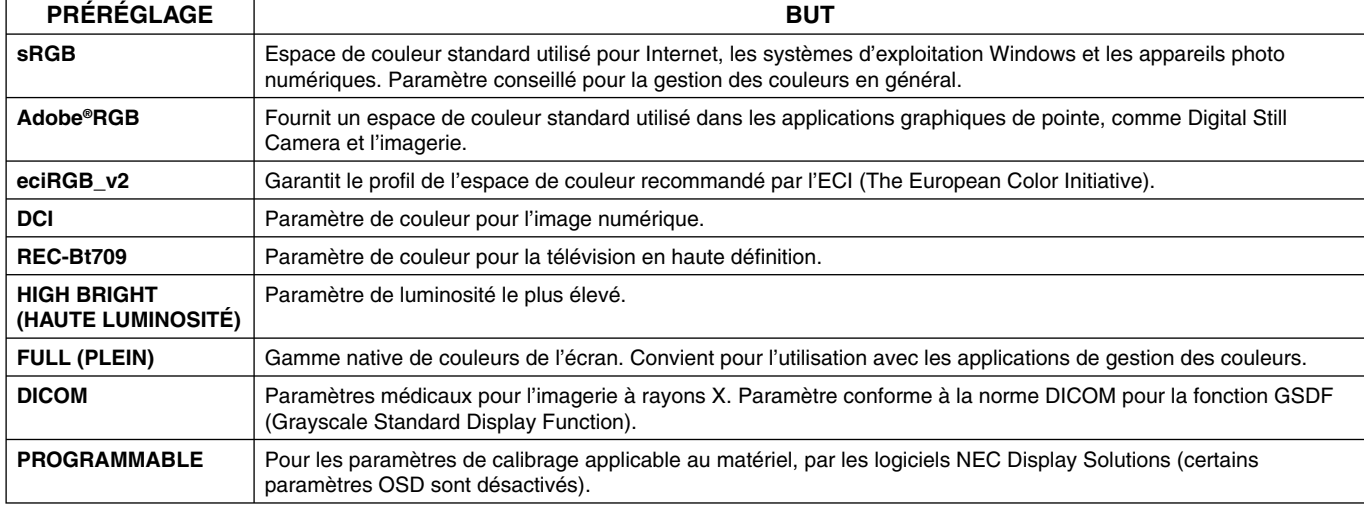

REMARQUE : - lorsque le MODE IMAGE diffère du profil de couleur ICC de votre ordinateur, il est possible que la reproduction de la couleur soit incorrecte.

Lorsque le MODE IMAGE est verrouillé, le message « PICTURE MODE IS LOCKED » (LE MODE IMAGE EST VERROUILLÉ) s'affiche. Pour le déverrouiller, appuyez simultanément sur les boutons SELECT et HAUT.

# **OSD avancé**

Pour des informations détaillées sur les commandes, utilisez le menu avancé. Vous pouvez accéder à ce menu de deux manières.

### **Méthode 1 :**

#### **<Pour accéder au menu avancé>**

• Appuyez sur le bouton Menu pour accéder au menu OSD. A l'aide des boutons d'avant, déplacez le curseur sur ADVANCED SETTING (PARAMÈTRE AVANCÉ) dans Color control systems (Systèmes de contrôle des couleurs). Appuyez sur le bouton ENTREE pour ouvrir l'OSD avancé.

#### **<Pour quitter le menu avancé>**

• Appuyez sur le bouton EXIT.

#### **Méthode 2 :**

#### **<Pour accéder au menu avancé>**

- Éteignez le moniteur.
- Allumez le moniteur en gardant enfoncés simultanément les boutons POWER et INPUT/SELECT pendant au moins une seconde. Puis appuyez sur les boutons de commande (EXIT, GAUCHE, DROITE, HAUT, BAS).
- L'OSD avancé s'affiche. Ce menu occupe plus de place que le menu OSD normal.

#### **<Pour quitter le menu avancé>**

• Éteignez et redémarrez le moniteur.

Pour procéder à un réglage, vérifiez que l'élément qui vous intéresse est bien en surbrillance et appuyez sur SELECT.

Pour passer à un autre élément, appuyez successivement sur « EXIT », puis sur « GAUCHE » ou « DROITE » pour mettre un autre élément en surbrillance.

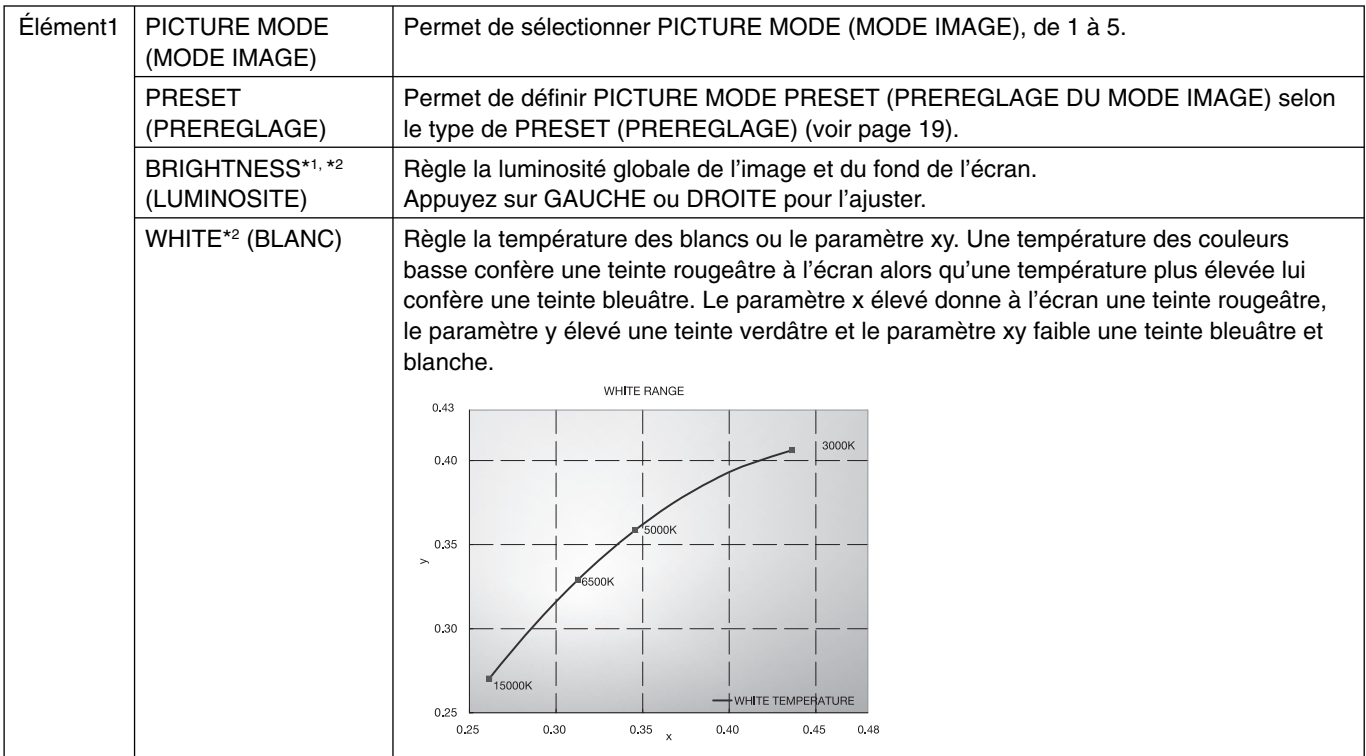

\*1 Cet élément n'est pas réinitialisé avec la fonction PREREGLAGE USINE (Elément 7), lorsque la fonction AUTO BRIGHTNESS (LUMINOSITE AUTO) est activée.

\*2 Lorsque vous placez le curseur sur LUMINOSITÉ ou BLANC, appuyez sur SELECT pour démarrer la correspondance point blanc/copie (reportez-vous à la page 35).

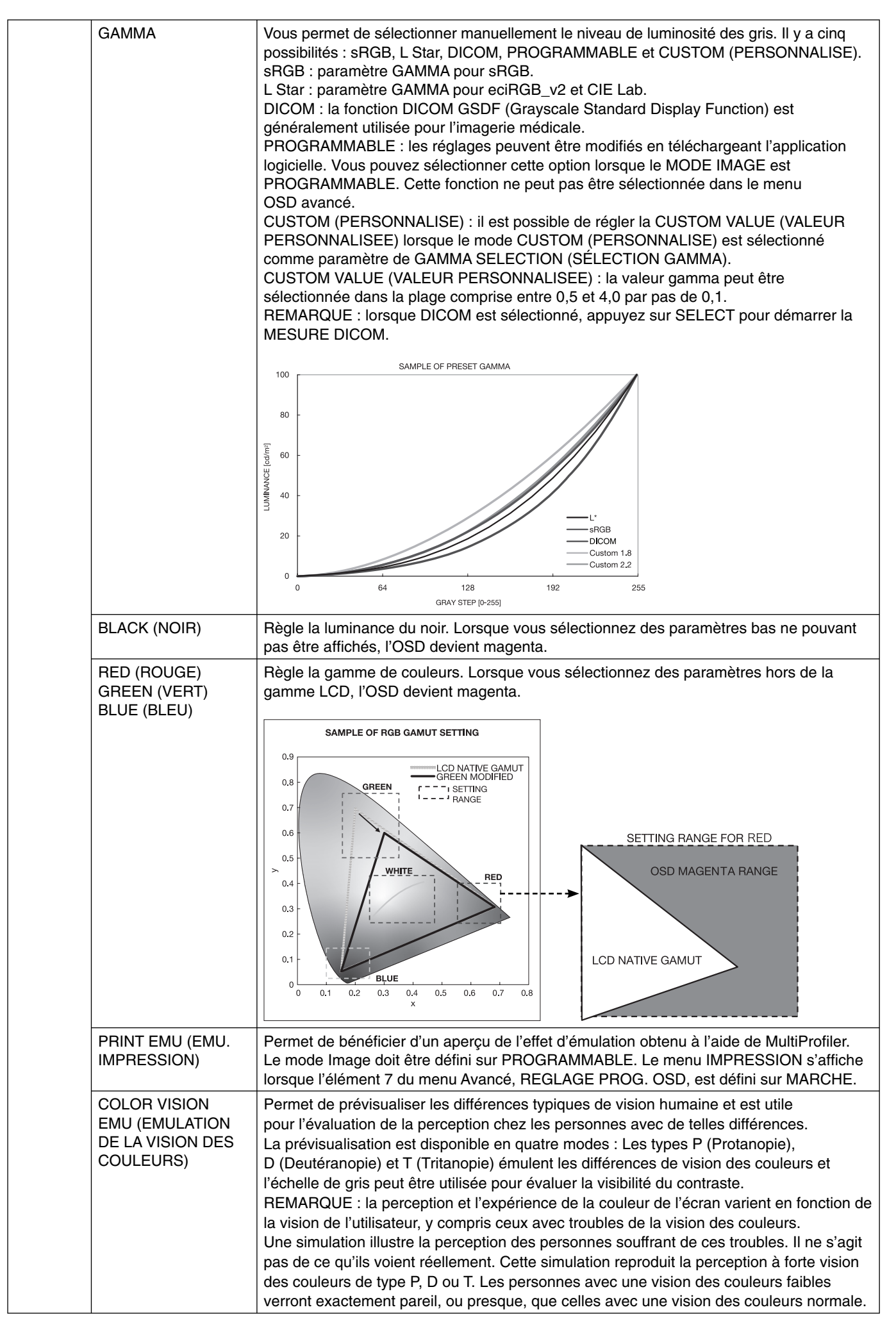

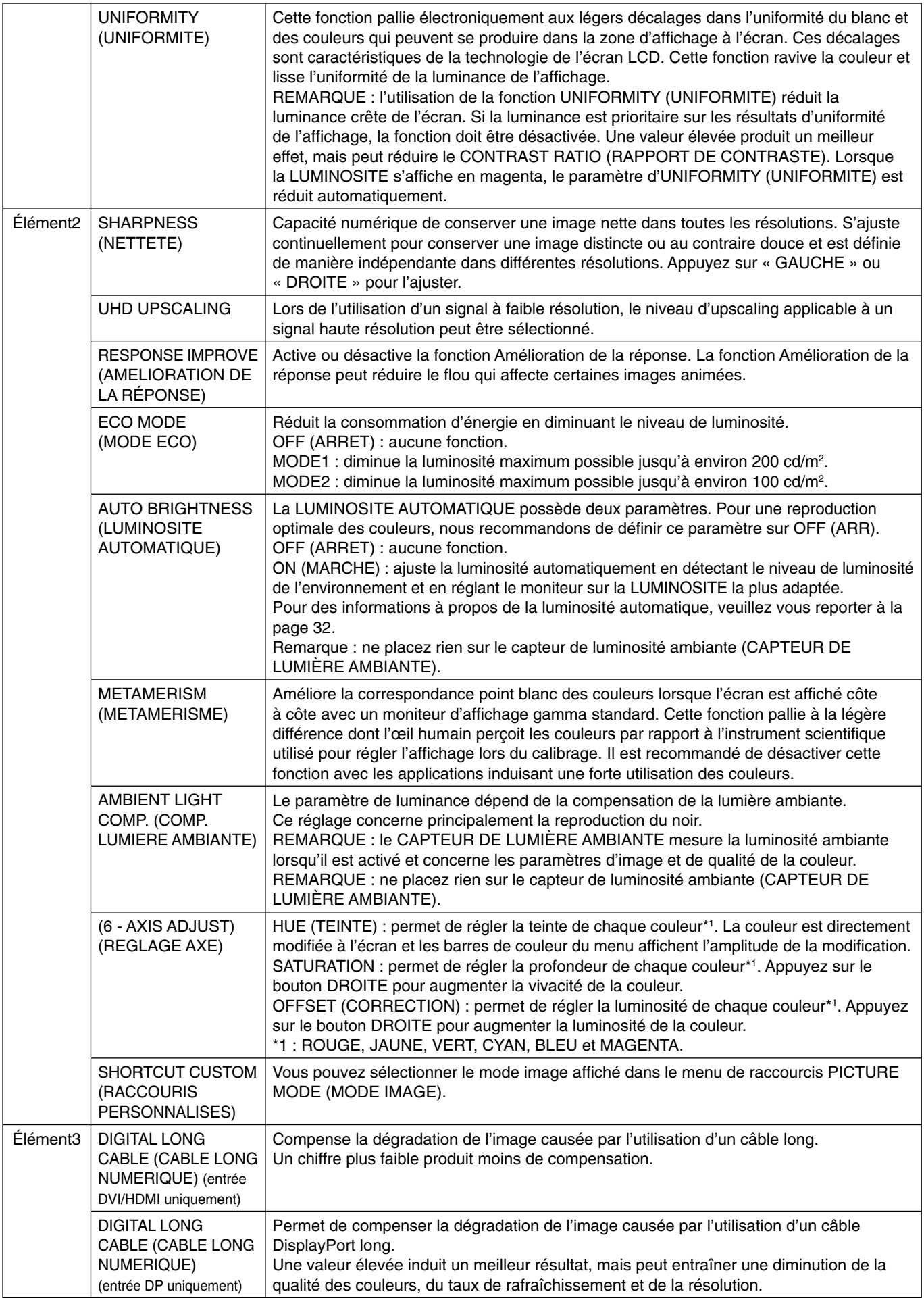

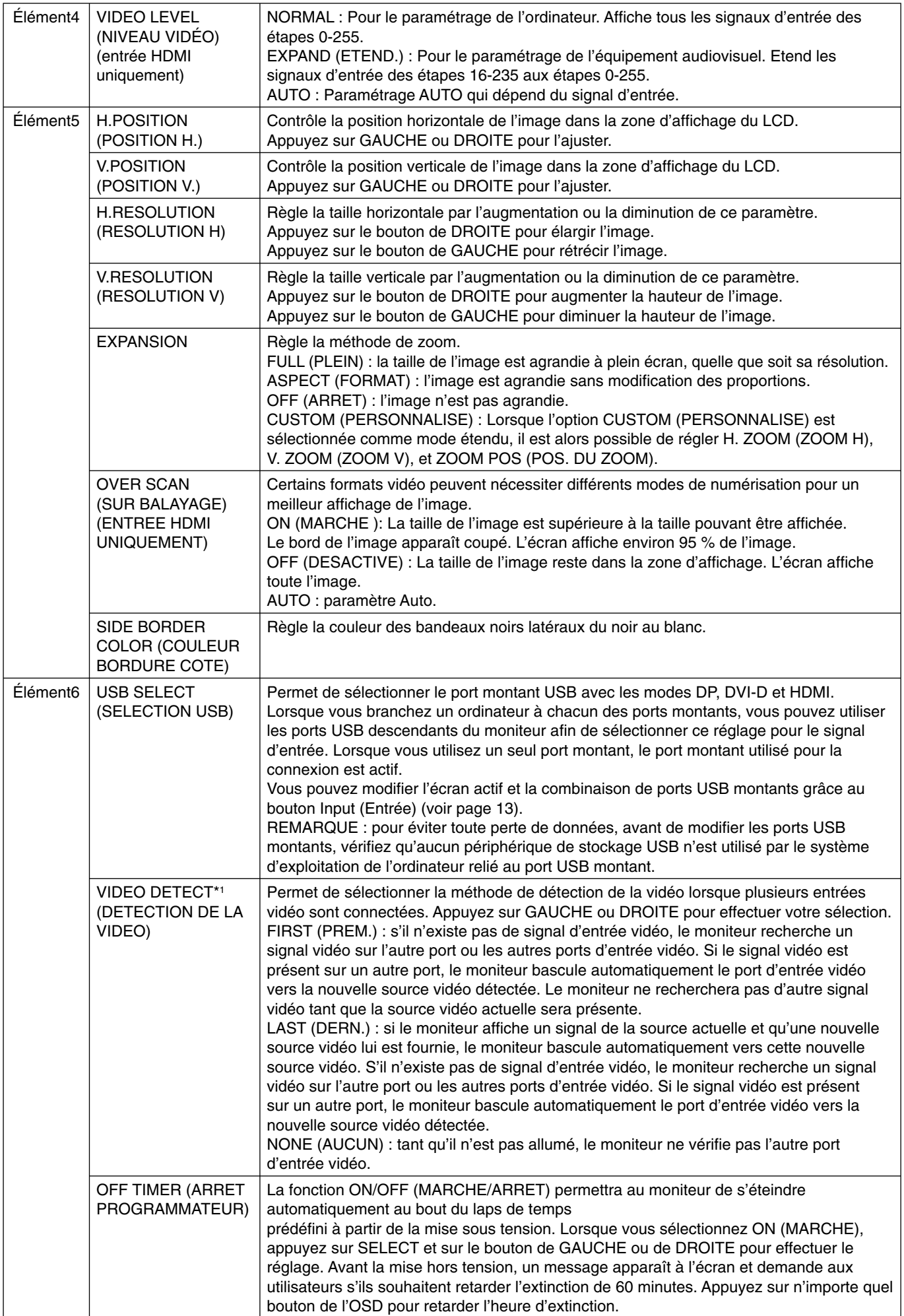

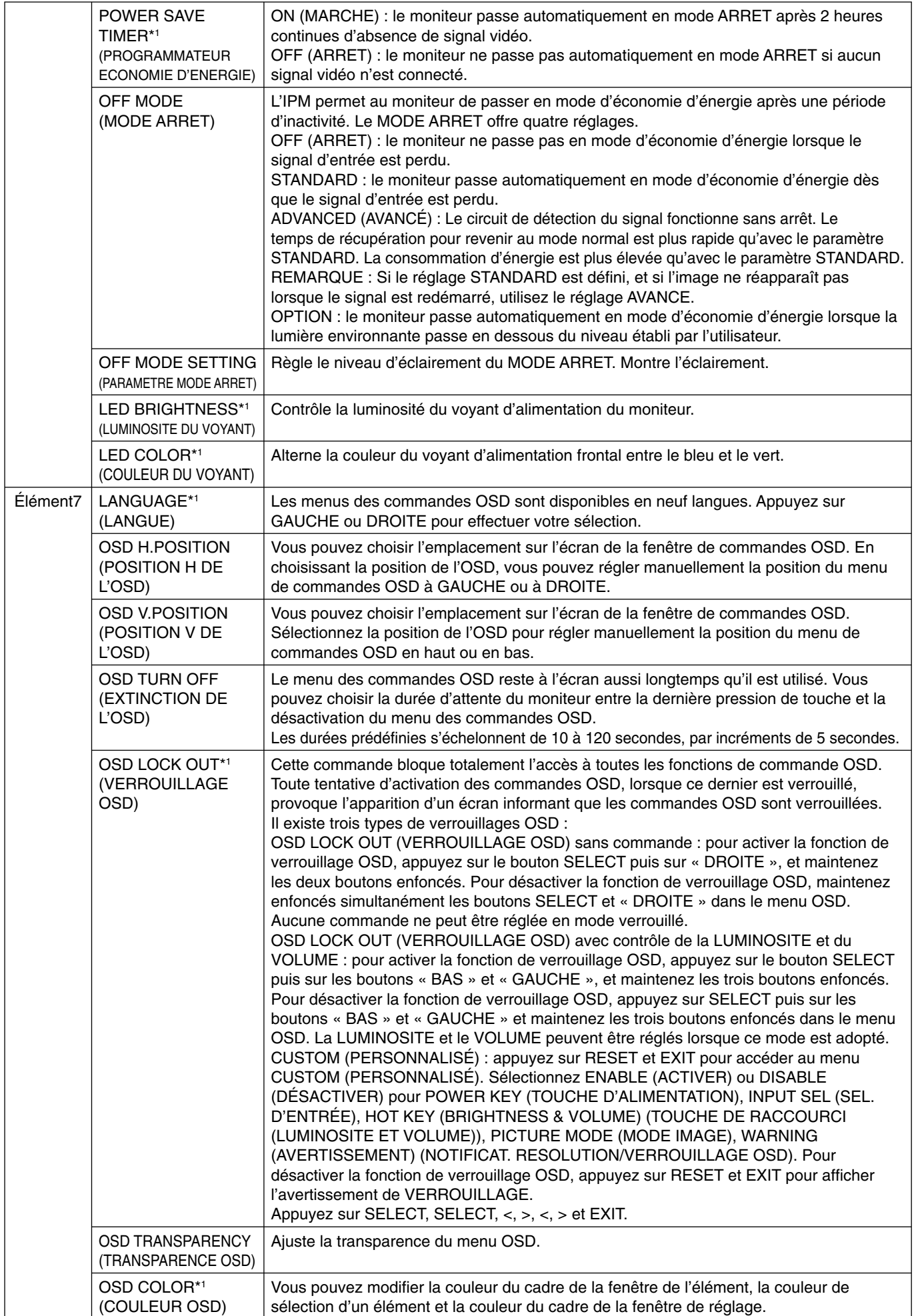

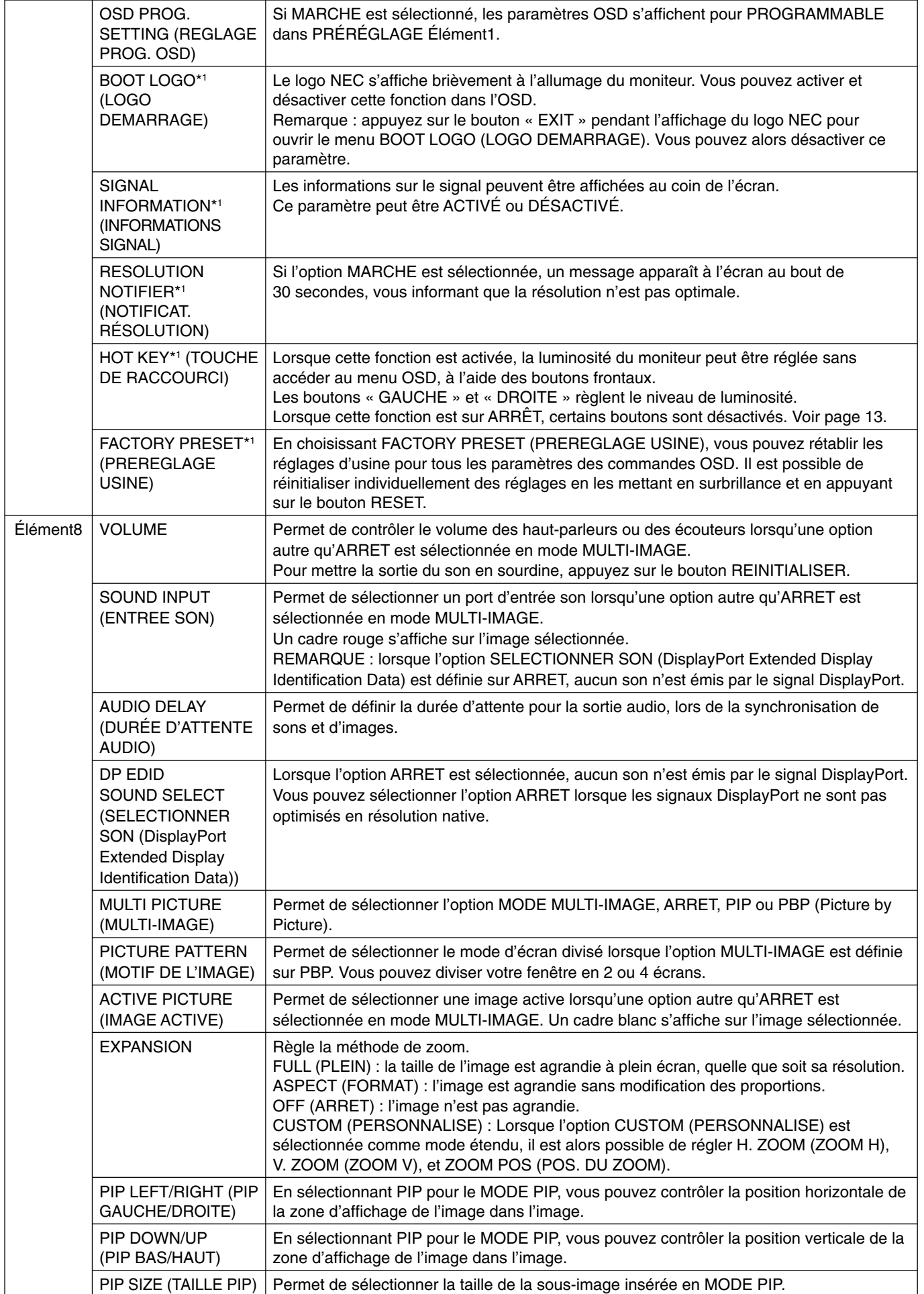

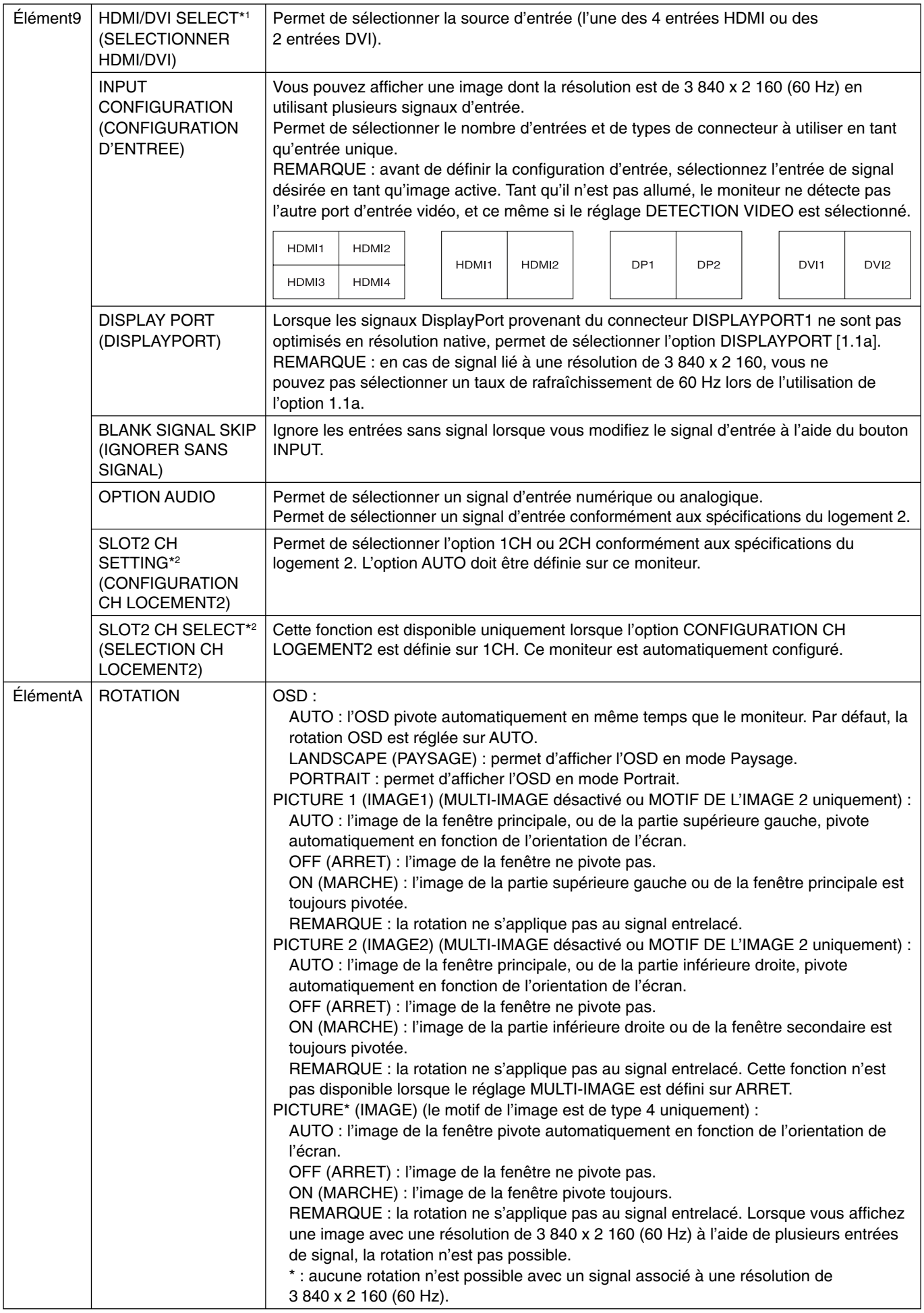

\*<sup>2</sup> Éteignez puis rallumez le moniteur lorsque vous modifiez ce réglage.

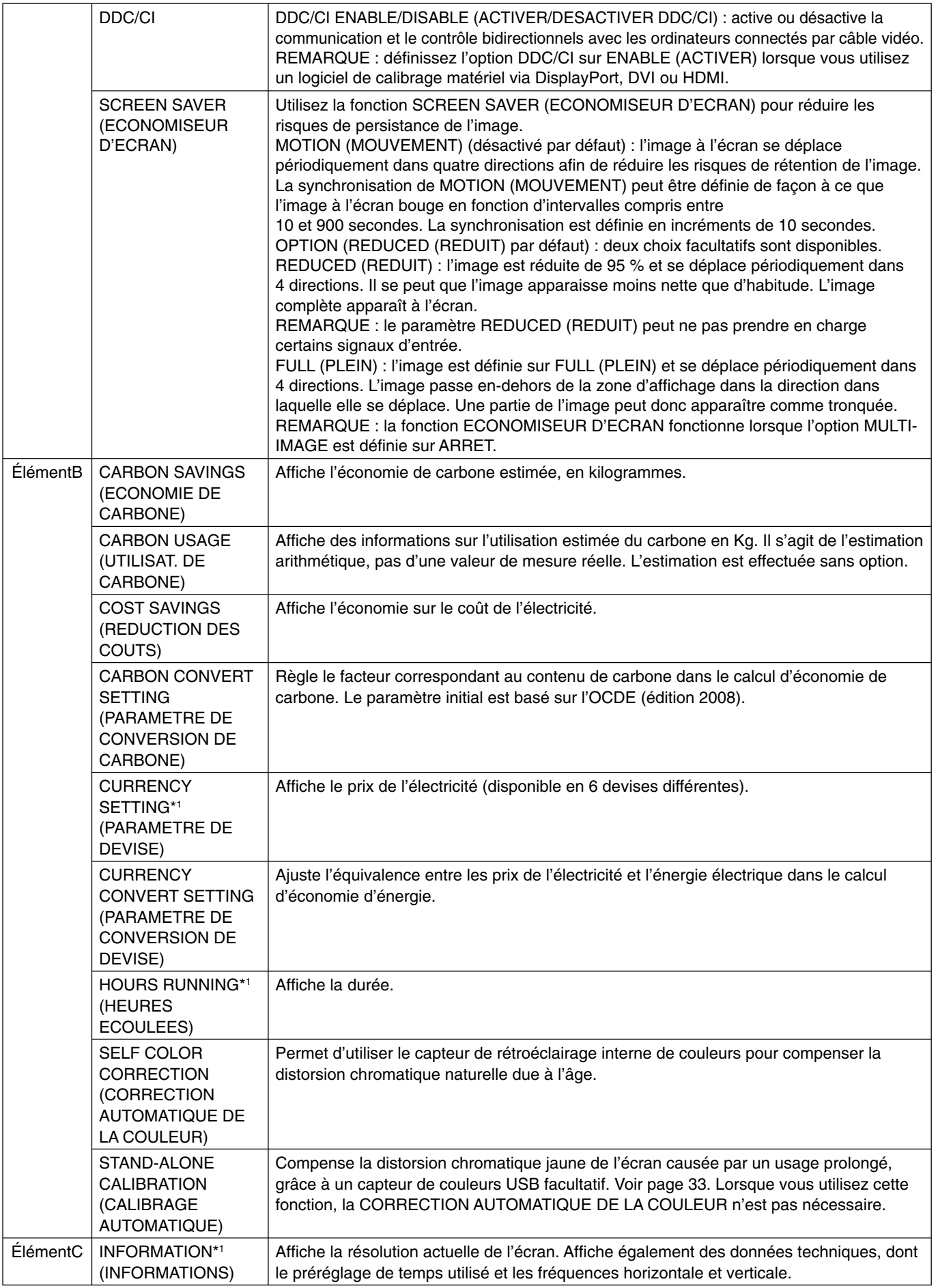

# **Spécifications**

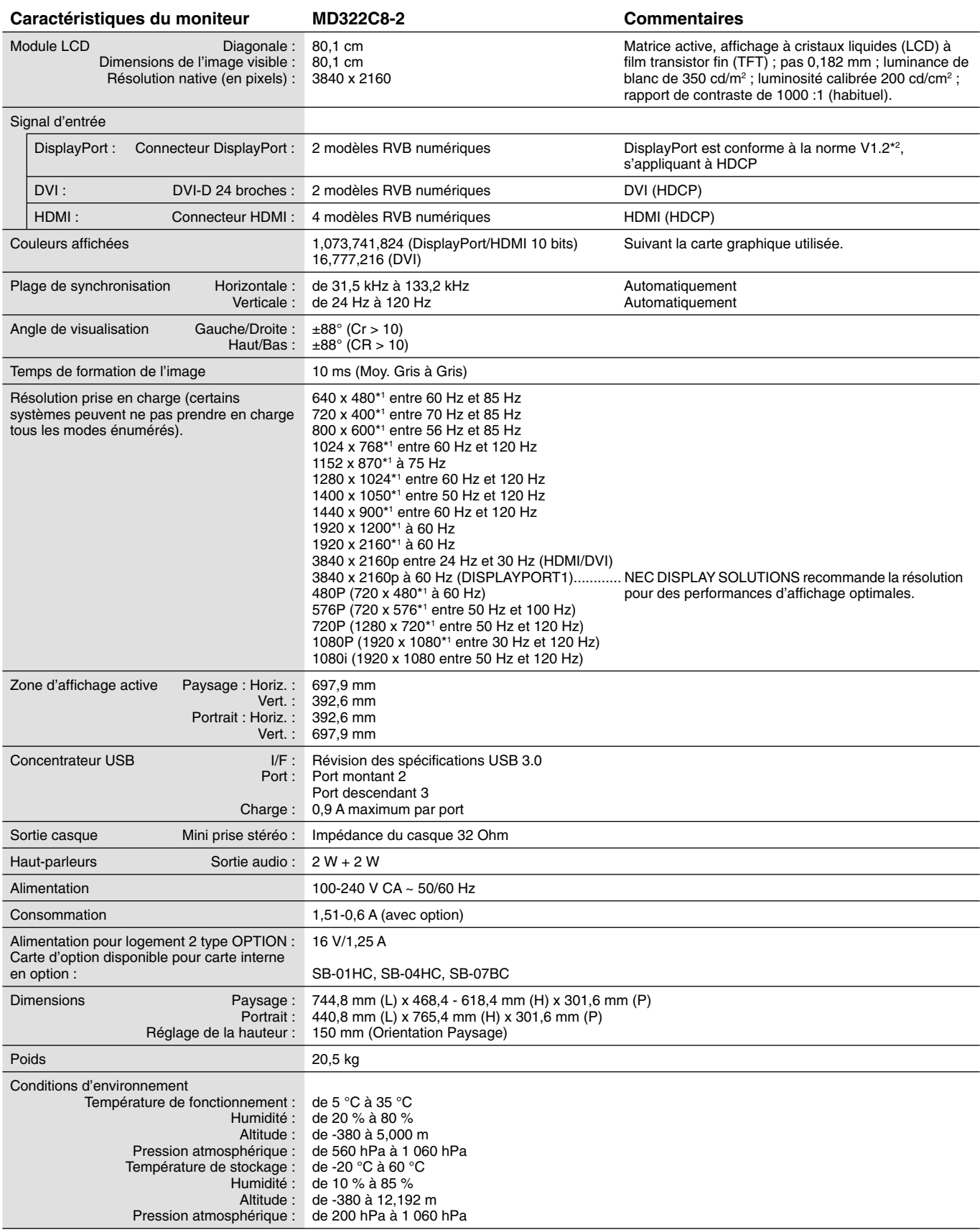

\*1 : résolutions interpolées : le texte risque d'apparaître de manière différente si les résolutions affi chées sont inférieures au nombre de pixels du module LCD. Cela est normal et nécessaire pour toutes les technologies actuelles à écran plat lorsque celles-ci affichent en plein écran des résolutions non natives. Dans les technologies à panneau plat, chaque point sur l'écran étant en fait un pixel, il faut donc procéder à l'interpolation de la résolution pour étendre les résolutions au plein écran.

\*2 : l'interface DISPLAYPORT2 est conforme à la norme V1.1a.

REMARQUE : les caractéristiques techniques peuvent faire l'objet de modifications sans préavis.

# **Caractéristiques**

DisplayPort : DisplayPort est une solution évolutive, conçue pour durer, garantissant une connectivité d'affichage numérique hautes performances. Elle permet de bénéficier de résolutions supérieures, d'une fréquence de rafraîchissement plus rapide et de davantage de profondeur de couleur qu'avec les câbles standard.

HDMI : HDMI est une solution évolutive pour une connectivité d'affichage numérique hautes performances. Elle permet d'obtenir des résolutions supérieures, des taux d'actualisation plus rapides et des couleurs plus profondes par rapport aux câbles standard, surtout pour l'équipement audio/vidéo du consommateur.

**DFP (Digital Flat Panel) :** interface entièrement numérisée pour les moniteurs à écran plat compatibles DVI. Connexion purement numérique basée sur DVI, DFP ne requiert qu'un simple adaptateur pour assurer la compatibilité entre le DFP et les autres connecteurs numériques basés sur la norme DVI tels les connecteurs DVI et P&D.

P&D (Plug & Display) : norme VESA pour les interfaces avec les moniteurs à écran plat. Plus robuste que DFP car elle permet d'autres options (USB, vidéo analogique et IEEE 1394-995) à partir d'un connecteur de signal. Le comité VESA a reconnu que DFP constitue un sous-ensemble de la norme P&D. Connecteur basé sur DVI (pour les broches d'entrée numérique), P&D ne requiert qu'un simple adaptateur pour assurer la compatibilité entre P&D et les autres connecteurs numériques basés sur DVI tels DVI et DFP.

Support tournant : permet aux utilisateurs de choisir l'orientation du moniteur la plus appropriée pour leur application, Paysage pour les documents larges ou Portrait pour afficher une page dans son intégralité à l'écran. L'orientation Portrait est également parfaitement adaptée à la vidéoconférence en plein écran.

**Encombrement réduit :** constitue la solution idéale pour les environnements avec peu d'espace, mais demandant une image de haute qualité. L'encombrement réduit et le faible poids du moniteur permettent de le déplacer et de le transporter rapidement d'un endroit à un autre.

Systèmes de contrôle des couleurs : permet de régler les couleurs à l'écran et de personnaliser la précision des couleurs de votre moniteur selon diverses normes.

**Matrice couleur naturelle :** combine un contrôle des couleurs sur six axes et la norme sRGB. Le contrôle des couleurs sur six axes permet le réglage des couleurs via six axes (R, V, B, C, M et J) au lieu des trois axes (R, V et B) précédemment utilisables. La norme sRGB dote le moniteur d'un profil de couleurs uniforme. Elle permet que les couleurs affichées sur le moniteur soient identiques à celles imprimées (avec un système d'exploitation et une imprimante couleur compatibles sRGB). Vous pouvez ainsi régler les couleurs à l'écran et personnaliser la précision des couleurs de votre moniteur selon diverses normes.

Commandes OSD (On-Screen Display) : Vous permet de régler facilement et rapidement tous les éléments de l'image de l'écran via des menus à l'écran simples à utiliser.

Fonctions ErgoDesign : améliorent l'ergonomie humaine pour améliorer l'environnement de travail, protéger la santé de l'utilisateur et économiser de l'argent. On peut citer comme exemple les commandes OSD pour le réglage rapide et facile de l'image, le support inclinable pour un meilleur angle de visualisation, l'encombrement réduit et la conformité aux directives MPRII et TCO pour réduire les émissions.

Plug and Play : la solution Microsoft® avec le système d'exploitation Windows® facilite la configuration et l'installation en obtenant les données techniques du moniteur (comme le format et les résolutions d'écran acceptés), optimisant ainsi automatiquement les performances d'affichage.

**Système de gestion intelligente de la consommation d'énergie (IPM) :** procure des méthodes d'économie d'énergie novatrices qui permettent au moniteur de passer à un niveau de consommation d'énergie plus faible lorsqu'il est allumé mais non utilisé, économisant deux tiers des coûts énergétiques, réduisant les émissions et diminuant les coûts de conditionnement d'air du lieu de travail.

Technologie à fréquences multiples : règle automatiquement le moniteur à la fréquence de la carte vidéo, affichant ainsi la résolution requise.

**Capacité FullScan (balayage complet) :** permet d'utiliser la totalité de la surface d'écran dans la plupart des résolutions, augmentant ainsi de façon importante la taille de l'image.

Technologie à large angle de visualisation : permet à l'utilisateur de regarder le moniteur sous n'importe quel angle (176°) et dans n'importe quelle orientation (portrait ou paysage). Offre un angle de visualisation complet de 176°, que ce soit vers le haut, le bas, la gauche ou la droite.

Interface de montage à la norme VESA : permet aux utilisateurs de fixer leur moniteur sur tout support ou bras de montage au standard **VESA** 

**Visual Controller :** gamme de logiciels innovants, développés par NEC Display Solutions. Conformes à la norme DDC/CI de la VESA, ils permettent d'accéder à toutes les commandes de réglage de moniteurs et de diagnostics à distance, via l'interface Windows, Visual Controller s'adresse particulièrement aux utilisateurs individuels (usage d'un câble de signal standard). Visual Controller Administrator permet, quant à lui, de réduire le coût total d'utilisation grâce à la maintenance de réseaux à distance, aux diagnostics et aux inventaires.

**Contrôle des couleurs sRGB :** nouveau standard de gestion optimisée des couleurs qui permet la correspondance des couleurs sur les écrans d'ordinateurs et sur d'autres périphériques. Le sRGB, basé sur l'espace calibré des couleurs, permet une représentation optimale des couleurs et une compatibilité descendante avec les autres standards de couleurs habituels.

**UNIFORMITÉ :** cette fonction pallie aux légers décalages dans l'uniformité du blanc qui peuvent se produire à l'écran, ravive la couleur et lisse l'uniformité de la luminance de l'affichage.

**Amélioration de la réponse :** réponse gris à gris améliorée.

**Support ajustable avec pivot :** s'adapte à vos préférences en matière de visionnage.

**Support de dégagement rapide :** permet un démontage rapide.

**Technologie de gradation automatique :** ajuste automatiquement le niveau de rétroéclairage en fonction du niveau de luminosité ambiante.

**Concentrateur USB 3.0 :** permet une communication plus rapide avec la station de travail, par exemple via une clé USB.

**Logement pour la carte des options :** vous pouvez utiliser une carte d'options. Contactez votre fournisseur pour des informations détaillées.

# **Résolution des problèmes**

#### **Pas d'image**

- Le câble vidéo doit être connecté à fond à la carte graphique et à l'ordinateur.
- La carte graphique doit être insérée à fond dans son logement.
- Le moniteur ne prend pas en charge le signal de conversion DisplayPort.
- Le bouton d'alimentation avant et l'interrupteur d'alimentation de l'ordinateur doivent être sur la position MARCHE.
- Vérifiez qu'un mode d'affichage autorisé a bien été sélectionné pour la carte graphique ou le système utilisé. (Veuillez consulter le manuel de votre carte graphique ou de votre système pour modifier le mode graphique.)
- Vérifiez la compatibilité et les paramètres recommandés de votre moniteur et de votre carte graphique.
- Vérifiez que le connecteur du câble de signal vidéo ne comporte aucune broche tordue ou enfoncée.
- Vérifiez l'entrée du signal.
- Si le voyant frontal est orange et qu'il clignote, vérifiez l'état du MODE ARRET (voir page 16).
- Le moniteur s'éteint automatiquement avec la fonction « PROGRAMMATEUR ÉCONOMIE D'ÉNERGIE » ou la fonction « PROGRAMMATEUR ARRÊT » lorsqu'elle fonctionne. Désactivez les fonctions « PROGRAMMATEUR ÉCONOMIE D'ÉNERGIE » ou « PROGRAMMATEUR ARRÊT ».
- Le bouton ENTREE ne permet pas de modifier le signal HDMI ou DVI. Vous devez activer l'option HDMI/DVI dans le menu avancé Élément9, ou accepter le message d'avertissement PAS DE SIGNAL OSD (voir page 18).
- Si vous optez pour un signal HDMI ou DVI, éteignez le moniteur et débranchez tous les câbles. Ensuite, activez le moniteur et sélectionnez l'option SELECTIONNER HDMI/DVI lorsque le message d'avertissement PAS DE SIGNAL s'affiche. Branchez tous les câbles.
- Vérifiez le câble DVI utilisé. Si la résolution d'entrée est de 1920 x 2160 ou 3840 x 2160, vous devez utiliser un câble DVI double liaison.

#### **Le bouton d'alimentation ne répond pas**

• Débranchez le cordon d'alimentation du moniteur de la prise murale CA pour éteindre et réinitialiser le moniteur.

#### **Persistance de l'image**

- La persistance de l'image se manifeste lorsqu'une image résiduelle ou " fantôme " d'une image précédemment affichée reste visible sur l'écran. Contrairement aux moniteurs à tube cathodique, la persistance de l'image sur les moniteurs LCD n'est pas permanente, mais l'on doit éviter d'afficher des images fixes pendant une longue période de temps. Pour remédier à la persistance de l'image, mettez le moniteur hors tension pendant une durée égale à celle de l'affichage de l'image précédemment affichée. Par exemple, si une image est restée affichée sur l'écran pendant une heure et qu'il reste une image résiduelle, le moniteur doit être mis hors tension pendant une heure pour effacer l'image.
- REMARQUE : Comme pour tous les équipements d'affichage personnels, NEC DISPLAY SOLUTIONS recommande d'utiliser à intervalles réguliers un économiseur d'écran animé chaque fois que l'écran est en veille, ou d'éteindre le moniteur lorsqu'il n'est pas utilisé.

#### **L'image est décolorée**

- Vérifiez que COLOR VISION EMU (EMULATION DE LA VISION DES COULEURS) est sur OFF (ARRET).
- Vérifiez que le paramètre PICTURE MODE (MODE IMAGE) est identique à celui du profil ICC de l'ordinateur.
- Définissez le paramètre SELF COLOR CORRECTION (CORRECTION AUTOMATIQUE DE LA COULEUR).
- Pour commencer, allumez le moniteur à l'aide du bouton d'alimentation. Appuyez ensuite sur le même bouton pour allumer le moniteur tout en maintenant enfoncés les boutons RESET (PIP) et SELECT (INPUT). Cette procédure réinitialise tous les paramètres de couleur. La réinitialisation prend environ 10 secondes puis l'écran avec les paramètres d'usine s'affiche.

#### **Irrégularités liées à la couleur de l'écran**

- Réduisez la LUMINOSITE.
- Définissez UNIFORMITY (UNIFORMITE) sur 5.

#### Le déplacement de l'image ne s'effectue pas de manière fluide

- Si vous utilisez un lecteur DVD ou tout autre type de périphérique haute définition, reportez-vous au manuel de l'utilisateur inclus avec celui-ci pour savoir comment passer d'un signal entrelacé à un signal progressif.
- Définissez l'option AMELIORER RÉPONSE sur MARCHE.

#### Le message « HORS LIMITE » est affiché (l'écran est vide ou n'affiche que des images indistinctes)

- L'image est indistincte (des pixels manquent) et le message d'avertissement OSD « HORS LIMITE » est affiché : La fréquence du signal ou la résolution sont trop élevées. Choisissez un mode pris en charge.
- L'avertissement OSD « HORS LIMITE » est affiché sur un écran vide : la fréquence du signal est hors limites. Choisissez un mode pris en charge.

#### L'image défile, est floue ou moirée.

- Vérifiez que le câble vidéo est correctement connecté à l'ordinateur.
- Vérifiez la compatibilité et les paramètres recommandés de votre moniteur et de votre carte graphique.
- Si votre texte est altéré, passez en mode vidéo non entrelacé et utilisez un taux de rafraîchissement de 60 Hz.
- Si l'image dont la résolution est de 3 840 x 2 160 présente un problème (absence d'image, image instable, etc.), ajustez l'option SELECTIONNER SON (DisplayPort Extended Display Identification Data) dans le menu OSD avancé Élément8, ou l'option DISPLAYPORT dans le menu OSD avancé Élément9.

#### **Le voyant sur le moniteur n'est pas allumé (***aucune couleur, verte, orange ou jaune, n'est visible***)**

- Vérifiez si l'interrupteur d'alimentation est en position MARCHE et si le cordon d'alimentation est connecté.
- Augmentez la LUMINOSITE DU VOYANT.

#### **La luminosité de l'image a diminué**

- Assurez-vous que MODE ECO et AUTO BRIGHTNESS (LUMINOSITE AUTO) sont désactivés.
- Si la luminosité fluctue, assurez-vous que la AUTO BRIGHTNESS (LUMINOSITE AUTO) est désactivée.
- En MODE IMAGE, définissez le paramètre HAUTE LUMINOSITE. Voir page 19.
- La dégradation de la luminosité de l'OSD se produit pour cause d'usage prolongé ou de conditions de grand froid.
- Si l'affichage n'arrive pas à atteindre la luminosité souhaitée, la valeur de la luminosité numérique de l'OSD clignote.
- Lors de l'utilisation d'une entrée HDMI, changez le VIDEO LEVEL (NIVEAU VIDEO).

#### **L'image n'est pas à la bonne taille**

- Utilisez les touches de réglage d'image OSD pour augmenter ou diminuer la trame.
- Vérifiez qu'un mode d'affichage autorisé a bien été sélectionné pour la carte graphique ou le système utilisé. (Veuillez consulter le manuel de votre carte graphique ou de votre système pour modifier le mode graphique.)
- Lors de l'utilisation d'une entrée HDMI, changez le OVER SCAN (SUR BALAYAGE).
- Réglez la RESOLUTION H. ou la RESOLUTION V. dans l'Elément5 du menu OSD avancé.

#### **Pas de vidéo**

- Si aucune vidéo n'apparaît à l'écran, éteignez et rallumez l'écran.
- Assurez-vous que l'ordinateur n'est pas en mode d'économie d'énergie (actionnez le clavier ou bougez la souris).
- Certaines cartes graphiques n'assurent pas la sortie du signal vidéo lorsque le moniteur est allumé/éteint ou connecté ou non au cordon d'alimentation, en cas de résolution faible et en mode DisplayPort.
- Lors de l'utilisation d'une entrée HDMI, changez le OVER SCAN (SUR BALAYAGE).

#### **Variations de la luminosité avec le temps**

• Désactivez le paramètre AUTO BRIGHTNESS (LUMINOSITE AUTO) et réglez la luminosité.

**REMARQUE :** lorsque la AUTO BRIGHTNESS (LUMINOSITE AUTO) est activée, le moniteur règle automatiquement la luminosité en fonction de l'environnement.

Lorsque la luminosité de l'environnement change, celle du moniteur change également.

#### **Auto-diagnostic**

- L'écran LCD présente la fonction d'auto-diagnostic des anomalies rencontrées. Lorsqu'il détecte un problème, le voyant à l'avant du moniteur clignote plus ou moins rapidement, selon le type de problème rencontré.
- En cas de problèmes avec le voyant, confiez le dépannage à un personnel qualifié uniquement.

#### **Le concentrateur USB ne fonctionne pas**

- Vérifiez que le cordon USB est bien connecté. Consultez le manuel utilisateur de votre appareil USB.
- Vérifiez que le flux montant approprié est sélectionné pour le concentrateur USB (voir page 16).
- Déconnectez un câble USB montant lorsque vous utilisez deux connexions montantes.
- Désactivez et activez le bouton d'alimentation.

# **Utilisation de la fonction Luminosité auto**

La luminosité de l'écran LCD peut être augmentée ou diminuée selon la luminosité ambiante de la pièce. Si la pièce est lumineuse, le moniteur se règle en conséquence. Si la pièce est sombre, le moniteur ajuste également la gradation d'intensité. L'objectif de cette fonction est de rendre le visionnage plus agréable à l'œil selon les conditions de luminosité.

La fonction Luminosité auto est désactivée par défaut.

## **CONFIGURATION**

Suivez les procédures suivantes pour sélectionner la plage de luminosité dont le moniteur dispose lorsque la fonction de luminosité automatique est activée.

- 1. Configurez le niveau de LUMINOSITE. Il s'agit du niveau de luminosité sur lequel le moniteur se règle lorsque la luminosité ambiante est au plus haut. Sélectionnez ce paramètre lorsque la pièce dispose d'une luminosité maximale. Sélectionnez « ON » (MARCHE) dans le menu AUTO BRIGHTNESS (LUMINOSITE AUTO) (**Figure 1**). À l'aide des boutons frontaux, déplacez ensuite le curseur sur le paramètre BRIGHTNESS (LUMINOSITE). Choisissez le niveau de luminosité désiré (**Figure 2**).
- 2. Configurez le niveau de DARK (OBSCURITE). Il s'agit du niveau de luminosité sur lequel le moniteur se règle lorsque la luminosité ambiante est au plus bas.

Assurez-vous que la pièce est à sa luminosité minimale lorsque vous définissez ce niveau.

 À l'aide des boutons frontaux, déplacez ensuite le curseur sur le paramètre BRIGHTNESS (LUMINOSITE). Choisissez le niveau de luminosité désiré (**Figure 3**).

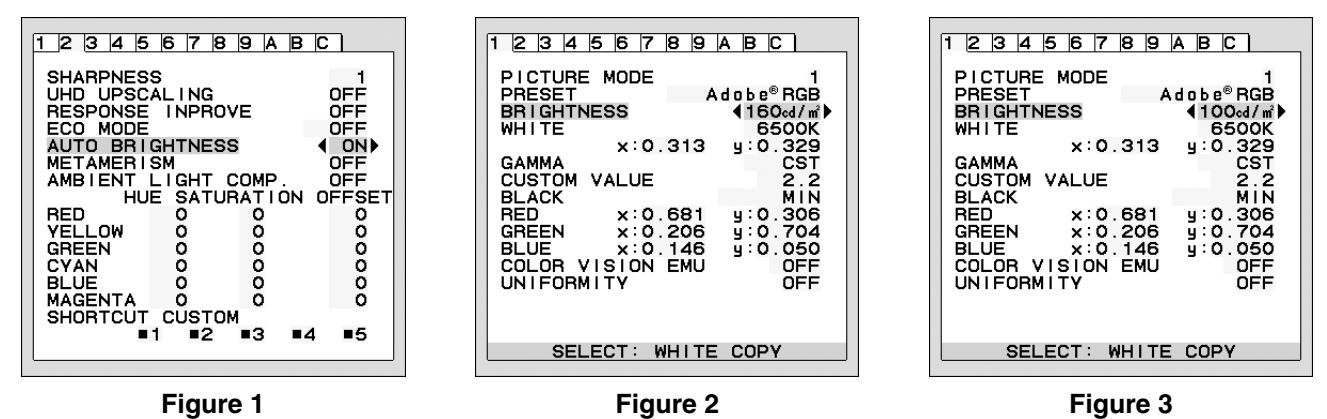

Lorsque la fonction « AUTO BRIGHTNESS » (LUMINOSITE AUTO) est activée, le niveau de luminosité de l'écran s'adapte automatiquement aux conditions de luminosité de la pièce (**Figure 4**).

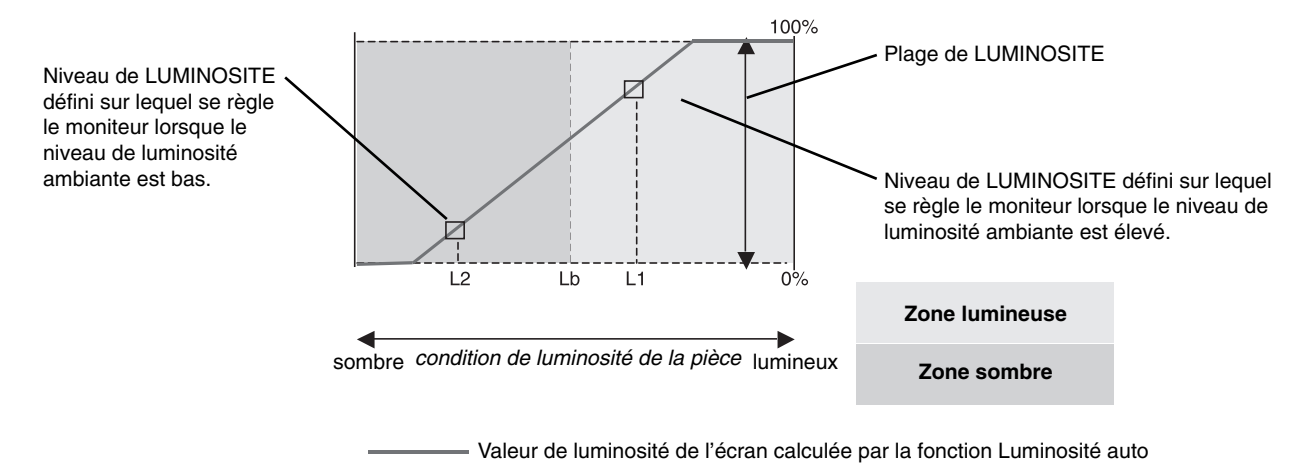

### **Figure 4**

- Lb : frontière entre des conditions de luminosité élevées ou basses, définie à l'usine.
- L1 : niveau de LUMINOSITE défini sur lequel se règle le moniteur lorsque le niveau de luminosité ambiante est élevé (L1>Lb) L2 : niveau de LUMINOSITE défini sur lequel se règle le moniteur lorsque le niveau de luminosité ambiante est bas (L2<Lb)

L1 et L2 sont les niveaux de luminosité définis par l'utilisateur pour compenser les changements de luminosité ambiante.

# **Calibrage automatique**

Connectez le capteur de couleur USB externe et recalibrez les paramètres d'usine sans ordinateur. Cette fonction permet de compenser la distorsion chromatique jaune qui survient après un usage prolongé de l'écran LCD. Lorsque vous effectuez le calibrage automatique, TOUS LES MODES D'IMAGE sont mis à jour.

Laissez l'écran chauffer au moins 30 minutes pour obtenir un calibrage automatique correct. Si vous commencez le calibrage avant que le moniteur n'ait eu le temps de chauffer, un avertissement s'affiche à l'écran (Figure S.2).

**REMARQUE :** le calibrage automatique peut être effectué uniquement à l'aide du capteur MDSVSENSOR3. Reportez-vous à la LÉGENDE DES TOUCHES (Figure A) si vous voulez modifier les paramètres pendant le calibrage.

Il est possible d'effectuer le calibrage en mode portrait ou paysage.

**REMARQUE :** vous pouvez commencer le calibrage sans ordinateur, comme expliqué par la suite. Lorsque le menu « PAS DE SIGNAL » s'affiche, appuyez sur le bouton « GAUCHE » puis « DROITE » et maintenez-les enfoncés simultanément. Un écran blanc s'affiche. Branchez ensuite le capteur de couleur USB dans le port USB descendant situé de côté (ou en bas, pour le mode portrait). Vous pouvez commencer le calibrage automatique à partir de l'étape 4.

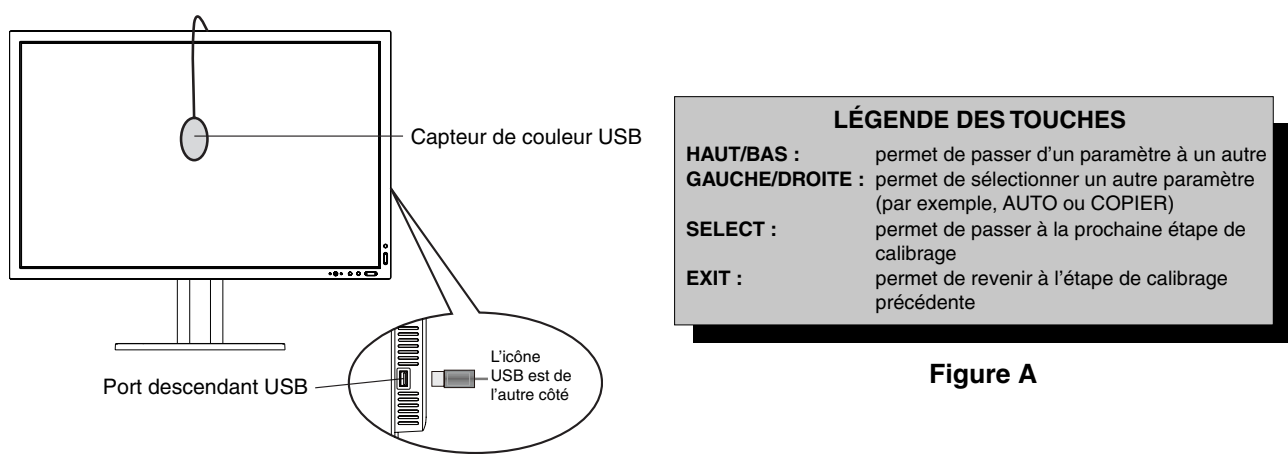

**Figure S.1**

- 1. Sélectionnez CALIBRAGE AUTOMATIQUE dans l'Élément B du menu OSD avancé.
- 2. Débranchez le périphérique USB du port USB descendant situé sur le côté (ou en bas, pour le mode portrait) et appuyez sur « SELECT ».
- 3. Branchez le capteur de couleur USB dans le port USB descendant situé de côté ou en bas pour le mode portrait (**Figure S.1**).
- 4. Le menu de calibrage s'ouvre et l'initialisation du capteur est lancée.

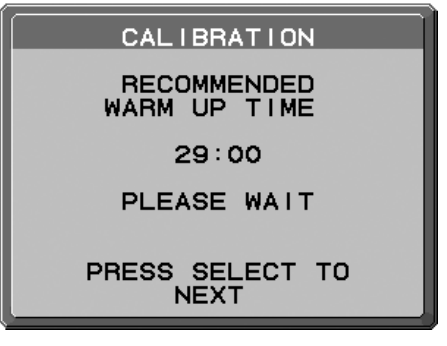

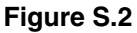

5. Utilisez les touches « GAUCHE » et « DROITE » pour sélectionner le MODE « AUTO ». Appuyez sur « HAUT » ou « BAS » pour passer à la sélection suivante.

- 6. Lors de la procédure, on vous demandera de placer le capteur de couleur USB au centre du panneau d'affichage (Figure C.3). Inclinez le panneau d'affichage d'environ 5° vers l'arrière et placez le capteur de couleur USB au centre du panneau d'affichage (Figure S.1).
- **REMARQUE :** placez bien le capteur de couleur USB contre l'écran LCD pour éviter toute contamination par la lumière externe. N'appuyez PAS le calibreur sur le panneau d'affichage.

 Appuyez sur « SELECT » pour démarrer le calibrage. Le calibrage automatique peut prendre quelques minutes selon les paramètres de l'utilisateur.

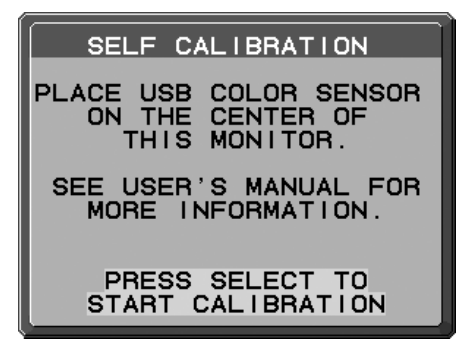

**Figure S.3**

- 7. Un message s'affiche vous informant que le CALIBRAGE EST TERMINE (Figure S.4) ; appuyez ensuite sur SELECT.
- 8. Pour sortir du mode calibrage, appuyez sur « EXIT ».

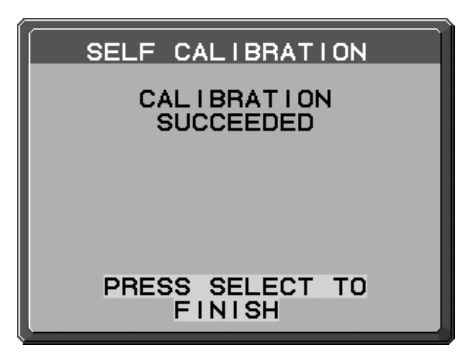

**Figure S.4**

# **Correspondance point blanc/Calibrage de la copie**

Il est possible de copier le point blanc d'un affichage vers un ou plusieurs autres affichages. L'utilisation de cette fonction permet de réduire les variations entre les différents affichages pour que ceux-ci correspondent mieux. Correspondance point blanc/Copie ne compense pas la distorsion chromatique jaune de l'écran LCD causée par un usage prolongé. Si cette distorsion est visible, procédez au calibrage automatique. Voir page 33.

**REMARQUE :** le calibrage automatique peut être effectué uniquement à l'aide du capteur MDSVSENSOR3. Reportez-vous à la LÉGENDE DES TOUCHES (Figure A) si vous voulez modifier les paramètres pendant le calibrage.

Il est possible d'effectuer le calibrage en mode portrait ou paysage.

**REMARQUE :** vous pouvez démarrer le calibrage sans ordinateur, comme suit.

Lorsque le menu « PAS DE SIGNAL » s'affiche, appuyez sur le bouton « GAUCHE » puis « DROITE » et maintenez-les enfoncés simultanément. Un écran blanc s'affiche. Branchez ensuite le capteur de couleur USB dans le port USB descendant situé de côté (ou en bas, pour le mode portrait). Vous pouvez commencer la copie à partir de l'étape 4.

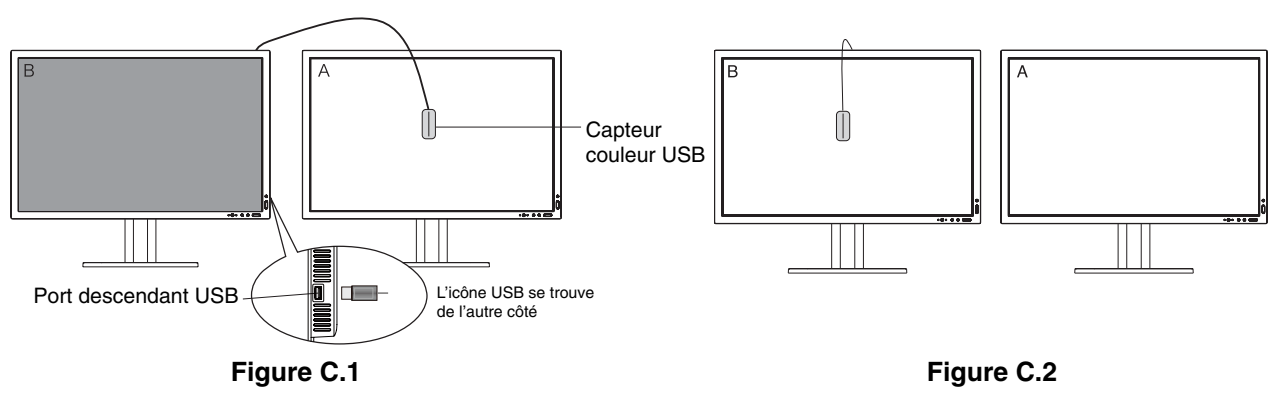

**Ecran A** : affichage de la SOURCE du point blanc à copier. **Ecran B** : MD322C8-2 qui effectue une copie.

- 1. Définissez la couleur blanche cible sur l'écran A. Par exemple, choisissez un fond blanc pour l'écran ou affichez l'écran blanc d'une application, comme par exemple la fenêtre d'un logiciel de traitement de texte.
- 2. Utilisez les touches « GAUCHE » et « DROITE » de l'écran B pour sélectionner le MODE « COPY » (COPIER) (**Figure C.3)**.
- 3. Choisissez le MODE IMAGE de l'écran B.
- 4. Lors de la procédure, on vous demandera de placer le capteur de couleur USB au centre du panneau d'affichage (Figure C.4). Inclinez le panneau d'affichage d'environ 5° vers l'arrière et placez le capteur de couleur USB au centre du panneau d'affichage (Figure C.1).

**REMARQUE :** Placez bien le capteur de couleur USB contre l'écran pour éviter toute contamination par la lumière externe. N'appuyez pas le capteur de couleur USB sur le panneau d'affichage. Appuyez sur « SELECT ».

- 5. Appuyez sur SELECT sur l'écran B pour mesurer les informations de point blanc de l'écran A.
- 6. Après avoir copié les informations de l'écran A, les coordonnées de luminance cible sont enregistrées et affichées sur l'OSD de l'écran B. Les points blancs des écrans A et B doivent correspondre.

Appuyez sur SELECT si le résultat de la copie est satisfaisant. Sinon, appuyez sur REINIT.

7. Pour confirmer les points blancs de l'écran B, retirez le capteur de couleur USB de l'écran A source et placez-le au centre de l'écran B (Figure C.2). Pour ignorer la confirmation de points blancs, sur l'écran B appuyez sur SELECT pour passer à l'étape 9 et effectuer la MISE AU POINT FINE.

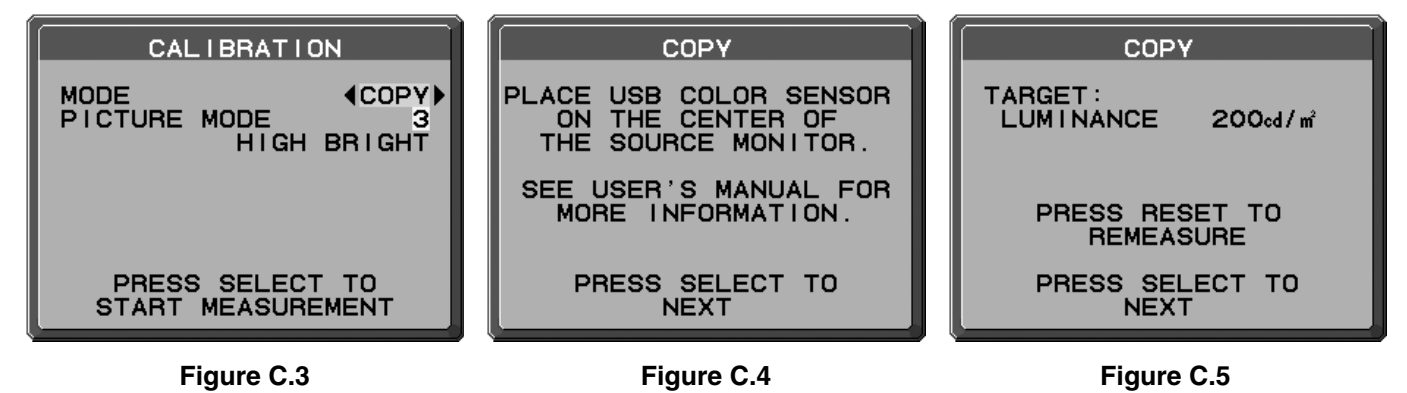

- 8. Appuyez sur SELECT pour commencer la confirmation de points blancs.
- 9. Une fois la confirmation terminée, le message MODE DE MISE AU POINT FINE s'affiche.
- 10. Lorsque le message MODE DE MISE AU POINT FINE **(Figure C.6)** s'affi che, appuyez sur SELECT si le résultat obtenu vous convient. Sinon, procédez manuellement à l'ajustement du point blanc à l'aide des boutons « GAUCHE » et « DROITE », et appuyez sur SELECT.
- 11. Pour sortir du mode calibrage, appuyez sur « EXIT ».

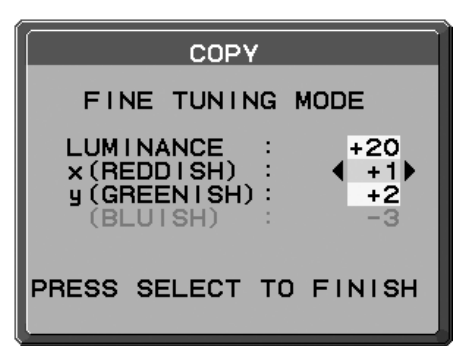

**Figure C.6**

# **Mesure DICOM**

- 1. Utilisez les touches « GAUCHE » et « DROITE » pour sélectionner la MESURE DICOM pour le MODE de sélection **(Figure D.1)**.
- 2. Sélectionnez le MODE D'IMAGE à mesurer et appuyez sur SELECT.
- **REMARQUE :** cette fonction est valide uniquement si GAMMA (Élément1 du menu avancé) est défini sur DICOM ou PROGRAMMABLE.
- 3. Lors de la procédure, on vous demandera de placer le capteur de couleur USB au centre du panneau d'affichage **(Figure S.2)**. Inclinez le panneau d'affichage d'environ 5° vers l'arrière et placez le capteur de couleur USB au centre du panneau d'affichage (Figure S.1).
- **REMARQUE :** placez bien le capteur de couleur USB contre l'écran pour éviter toute contamination par la lumière externe. N'appuyez pas le capteur de couleur USB sur le panneau d'affichage. Appuyez sur « SELECT ».
- 4. Le message RÉSULTAT MESURÉ DICOM s'affiche (Figure D.2). Vous pouvez définir la DATE et l'HEURE grâce aux touches de commande. Appuyez ensuite sur SELECT.
- 5. Pour sortir du mode calibrage, appuyez sur « EXIT ».

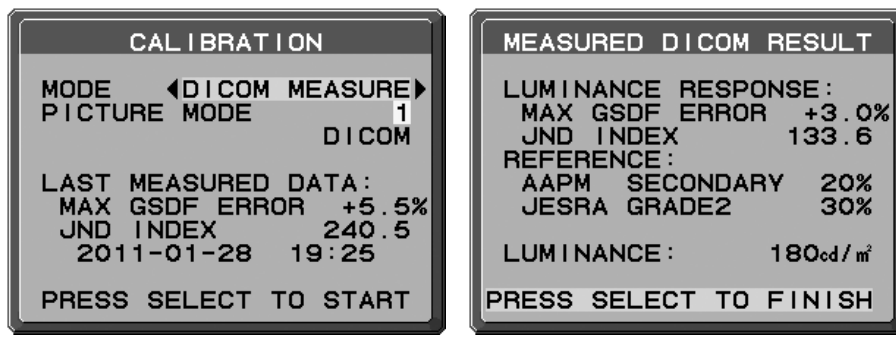

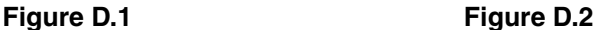

# **Informations du fabricant sur le recyclage et l'énergie**

NEC DISPLAY SOLUTIONS s'engage fermement à protéger l'environnement et considère le recyclage comme l'une des priorités de l'entreprise en œuvrant pour minimiser les effets nuisibles sur l'environnement. Nous nous engageons à développer des produits qui respectent l'environnement et nous nous efforçons constamment d'aider à la définition et au respect des normes indépendantes les plus récentes émanant d'agences telles que l'ISO (International Organisation for Standardization) et la TCO (Swedish Trades Union).

# **Élimination des produits NEC usagés**

Le but du recyclage est d'améliorer l'environnement en réutilisant, mettant à niveau, reconditionnant ou en récupérant le matériel. Des sites de recyclage spécialisés s'assurent que les composants nocifs pour l'environnement soient correctement manipulés et éliminés. Pour garantir le meilleur recyclage possible de nos produits, **NEC DISPLAY SOLUTIONS propose diverses procédures de recyclage** et émet des recommandations quant à la manipulation du produit dans le respect de l'environnement lorsqu'il est arrivé en fin de vie.

Toutes les informations requises concernant l'élimination du produit ainsi que les informations spécifiques à chaque pays concernant les sites de recyclage sont disponibles sur les sites Web suivants :

**http://www.nec-display-solutions.com/greencompany/** (en Europe),

**http://www.nec-display.com** (au Japon) ou

**http://www.necdisplay.com** (aux États-Unis).

# **Économie d'énergie**

Ce moniteur possède une capacité d'économie d'énergie avancée. Lorsqu'un signal DPM (Display Power Management) est envoyé au moniteur, le mode Économie d'énergie est activé. Le moniteur passe en mode unique Economie d'énergie.

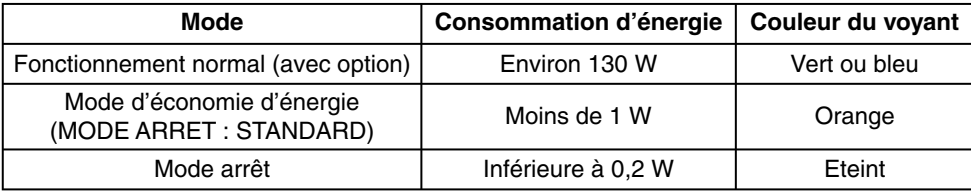

## **Marque WEEE (Directive européenne 2012/19/UE)**

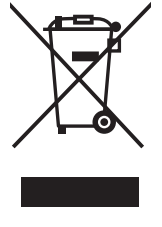

#### **Traitement des produits usagés : Au sein de l'Union européenne**

La législation en vigueur dans tous les états membres de l'Union européenne stipule que tous les produits électriques et électroniques usagés, et comportant le symbole ci-contre, ne doivent pas être mêlés aux autres déchets ménagers. Ceci inclut notamment les moniteurs et accessoires électriques, tels que les câbles de signal et les cordons d'alimentation. Si vous détenez de tels produits, suivez les recommandations des autorités locales, ou adressez-vous au revendeur concerné. Vous pouvez également, le cas échéant, appliquer toute autre instruction vous ayant été communiquée. Il est possible que le symbole présent sur les produits électriques et électroniques ne s'applique qu'aux membres actuels de l'Union européenne.

#### **Hors de l'Union européenne**

Si vous détenez des produits électriques et électroniques usagés hors de l'Union européenne, contactez les autorités locales concernées pour en savoir plus.

NEC Display Solutions, Ltd. 4-28, Mita 1-chome, Minato-ku, Tokyo, Japon

NEC Display Solutions of America, Inc. 500 Park Blvd. Suite 1100 Itasca, Illinois 60143 États-Unis Téléphone : +1-630.467.3000 Télécopie : +1-630.467.3010

NEC Display Solutions Europe GmbH Landshuter Allee 12-14 D-80637 Munich Allemagne Téléphone : +49(0)89/99699-0 Télécopie : +49(0)89/99699-500

2e édition, août 2016